Versie 8.0 SPx Mei 2011 708P90040

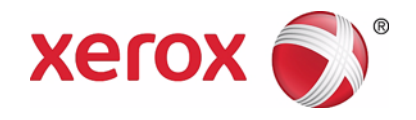

## Xerox FreeFlow® Print Server IBM® IPDS Handleiding voor de gebruiker

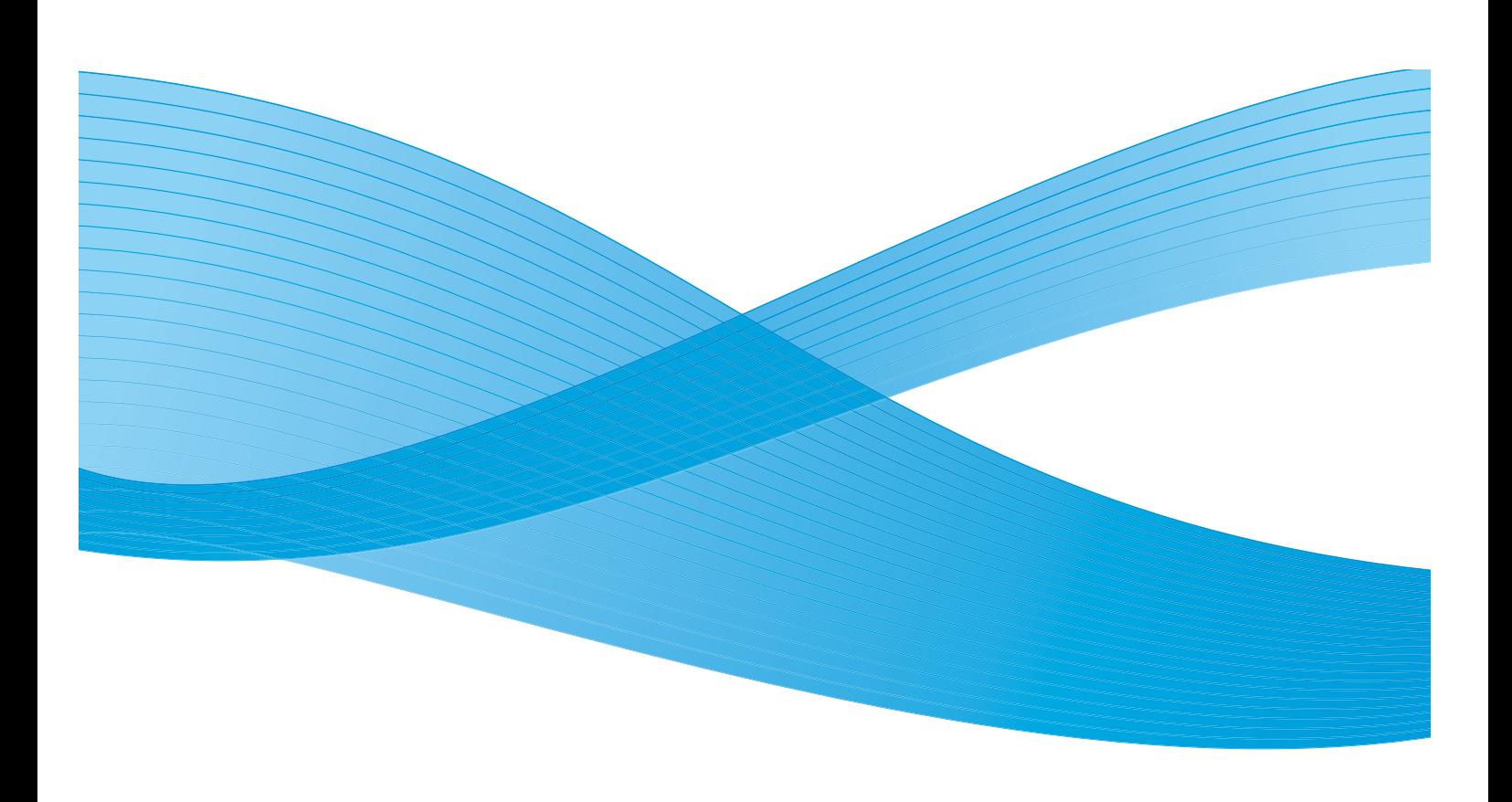

©2011 Xerox Corporation. XEROX® en XEROX and Design® zijn handelsmerken van Xerox Corporation in de Verenigde Staten en/of andere landen.

IBM®, IPDS, AFP, MO:DCA, PTOCA, IOCA, GOCA, BCOCA, InfoPrint®, AIX®, OS/2®, OS/400®, PSF/400, and z/OS® zijn gedeponeerde handelsmerken of handelsmerken van International Business Machines Corporation in de Verenigde Staten en/of andere landen.

Adobe PDFL - Adobe PDF Library Copyright © 2011 Adobe Systems Incorporated.

Adobe®, het Adobe-logo, Acrobat®, het Acrobat-logo, Acrobat Reader®, Distiller®, Adobe PDF JobReady™ en PostScript® en het PostScript-logo zijn gedeponeerde handelsmerken of handelsmerken van Adobe Systems Incorporated in de Verenigde Staten en/of andere landen.

Copyright 1987 - 2011 Adobe Systems Incorporated en zijn licentienemers. Alle rechten voorbehouden.

Windows®, Windows XP®, Windows Vista, Windows 7 en Internet Explorer zijn handelsmerken van Microsoft Corporation; Microsoft® en MS-DOS® zijn gedeponeerde handelsmerken van Microsoft Corporation.

Documentversie 1.0: Februari 2011

### Inhoud

#### [1 Inleiding](#page-4-0)

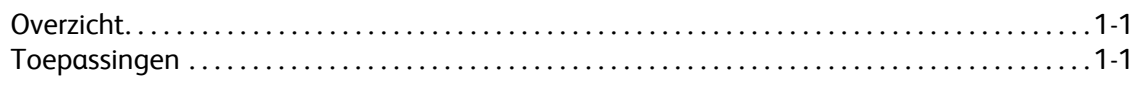

#### [2 Installatie en configuratie](#page-8-0)

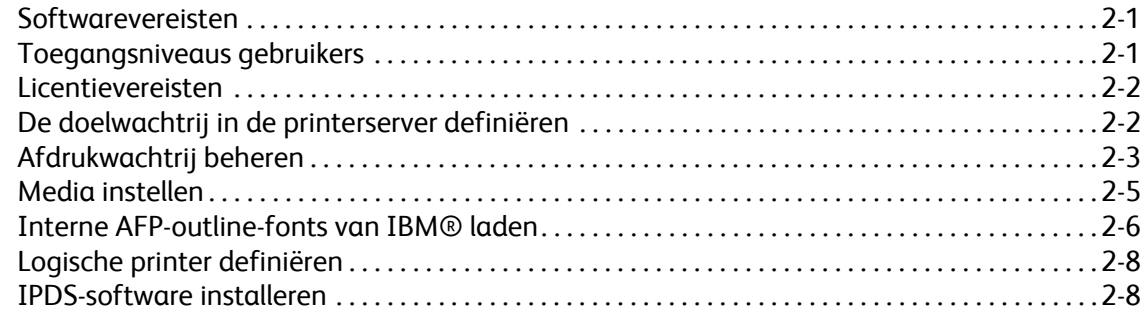

#### [3 IPS Manager van de Xerox FreeFlow® Print Server gebruiken](#page-18-0)

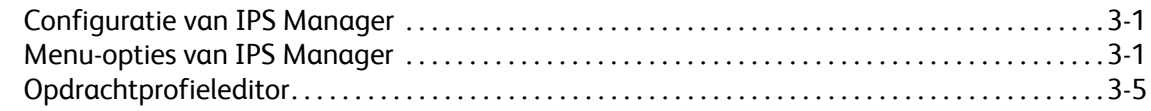

#### [4 Overwegingen tijdens het uitvoeren van opdrachten](#page-34-0)

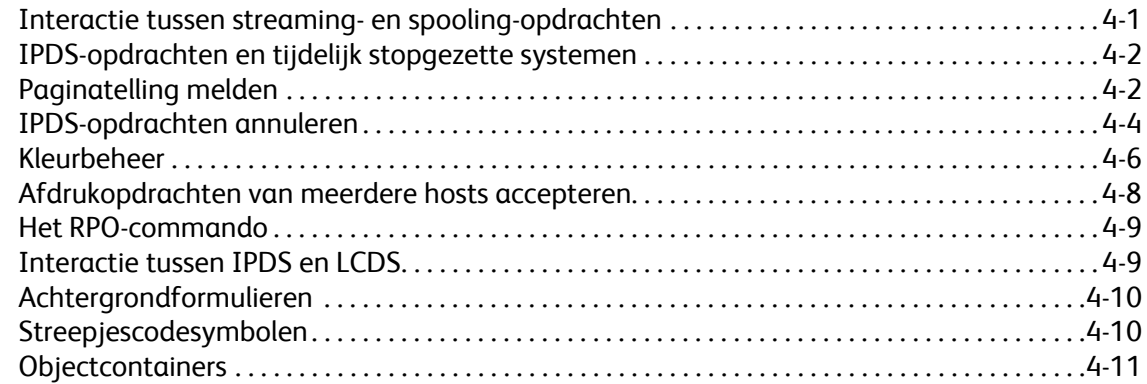

#### [5 Bijlage IPDS-netwerkconnectiviteit voor Xerox FreeFlow® Print Server](#page-46-0)

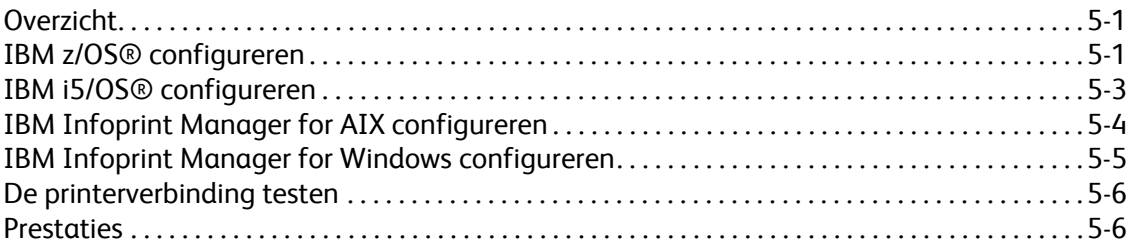

i

Inhoud

# <span id="page-4-0"></span>Inleiding 1

In de IBM® IPDS Handleiding voor de gebruiker van de Xerox FreeFlow® Print Server wordt de ondersteuning voor Intelligent Printer Data Stream van de Xerox FreeFlow® Print Server beschreven. IPDS is een printergegevensstroom die door IBM® is ontwikkeld.

Deze handleiding beschrijft de ondersteuning door de Xerox FreeFlow® Print Server voor IPDS van IBM, waaronder de verschillende systeemmenu's, de installatie- en configuratieprocedures, de opdrachten voor de operateur om afdrukopdrachten uit te voeren, de ondersteunde omgevingen, het fontbeheer, de hostconnectiviteit en de diagnostische traceringsfuncties.

Opmerking: Voor IPDS van de Xerox FreeFlow® Print Server is een softwarelicentie vereist. Als uw systeem niet over de IPDS-licentie van de Xerox FreeFlow® Print Server beschikt, zult u de dialoogvensters van IPDS niet zien en verschijnt het menu IPS Manager niet in het systeemmenu. Neem voor een IPDS-softwarelicentie van de Xerox FreeFlow® Print Server contact op met het Xerox Welcome Centre.

Dit document is in eerste instantie bedoeld voor de systeembeheerder of degenen die verantwoordelijk zijn voor het beheer van de afdrukproductieomgeving.

#### <span id="page-4-1"></span>**Overzicht**

Intelligent Printer Data Stream (IPDS) is een bidirectionele printergegevensstroom die door IBM® is gedefinieerd. IPDS is informatie die in een bepaalde volgorde tussen een hostcomputer en een IPDS-printer wordt verzonden, zoals aangestuurd door een printerdriver, zoals de Print Service Facility (PSF) van IBM. Naast het leveren van afdrukbeschrijvingsinformatie voert de IPDS-gegevensstroom tevens printerstuurfuncties uit en kan de Xerox FreeFlow® Print Server informatie over de opdrachtstatus met de host uitwisselen.

De IPDS-software van de Xerox FreeFlow® Print Server wordt geconfigureerd via een grafische gebruikersinterface (GUI) die keuzemenu's, tabbladen en pictogrammen bevat, waarmee de IPDS-functies van de Xerox FreeFlow® Print Server worden beheerd. IPDS van de Xerox FreeFlow® Print Server ondersteunt de TCP/IP- en online kanaalinterfaces.

#### <span id="page-4-2"></span>**Toepassingen**

#### **Ondersteuning van de Xerox FreeFlow® Print Server voor de IPDS-gegevensstroom**

IPDS van de Xerox FreeFlow® Print Server ondersteunt IPDS die voortkomt uit de verwerking van AFP-bronnen (Advanced Function Presentation), zoals afdrukgegevenssets, paginadefinities, formulierdefinities, paginasegmenten, fonts en overlays. Er bestaan verschillende IBM® gegevensarchitecturen binnen de AFP-omgeving, die volledig door IPDS van de Xerox FreeFlow® Print Server worden ondersteund:

#### Inleiding

- MO: DCA-P: Mixed Object Document Content Architecture for presentation
- PTOCA PT1, PT2 en PT3: Presentation Text Object Content Architecture
- IOCA: Image Object Content Architecture
- GOCA: Graphics Object Content Architecture
- BCOCA: Bar Code Object Content Architecture
- CMOCA: Color Management Object Content Architecture

Elk van de gegevensobjecten volgt dezelfde objectregel betreffende velden met scheidingstekens binnen de structuurvelden, waarin elk object wordt beschreven.

Door IPDS-opdrachten binnen de gegevensstroom kan het systeem de mogelijkheden van de printer voor de omgang met het papier en andere bewerkingen met betrekking tot papier aansturen. Met de opdrachten kan ook het downloaden van fonts en opgeslagen objecten worden beheerd, zoals overlays en paginasegmenten die nodig zijn om een applicatie af te drukken.

Met IPDS van de Xerox FreeFlow® Print Server kan het volgende worden gedaan:

- Correct afdrukken van alle ondersteunde IPDS-bronnen.
- Herkennen en verwerken van alle vereiste IPDS-opdrachten die door de Xerox FreeFlow® Print Server worden ondersteund.

#### **Printers**

Het afdrukken van IPDS-gegevensstromen wordt ondersteund op een grote verscheidenheid aan Xerox-productie-apparaten voor losse vellen met de Xerox FreeFlow® Print Server, waaronder lichte productieprinters, zwart/wit-productie-, markeringskleur- en kleurenprinters.

#### **Printermodel selecteren**

Bij ondersteuning door IPDS van de Xerox FreeFlow® Print Server kan de printerserver bij de host worden gedefinieerd als een van de volgende IBM®-printers met geavanceerde functies: 3812, 3825, 3827 of 3935.

Opmerking: Naast de vooraf gedefinieerde waarden, ondersteunt het invoerveld tevens door de gebruiker gedefinieerde waarden van vier cijfers.

#### **Hostomgevingen**

IPDS van de Xerox FreeFlow® Print Server ondersteunt de volgende omgevingen:

- InfoPrint® Manager met AIX 5L (alleen TCP/IP-connectiviteit)
- InfoPrint® Manager for Windows®
- Print Services Facility for i5/OS® (OS/400®) (alleen TCP/IP-connectiviteit)
- Print Services Facility for z/OS® (MVS)
- Emtex VIP
- GMC PrintNet T

#### **Opties hostconnectiviteit**

IPDS van de Xerox FreeFlow® Print Server kan op twee manieren gegevens van een host ontvangen:

- Via een kanaalkaart met bus-and-tag-connectiviteit
- Via een TCP/IP-interface met behulp van Ethernet

De opties voor de hostconnectiviteit hangen af van de printerserver en de printerconfiguratie. Als u hostconnectiviteit met behulp van een kanaalinterface moet gebruiken, neemt u contact op met het Xerox Welcome Centre om te controleren of deze optie voor uw apparaat beschikbaar is en om de aanvullende hardware te verkrijgen.

#### **IPS Manager van de Xerox FreeFlow® Print Server**

De IPS Manager is een toepassing van Xerox FreeFlow® Print Server die beschikbaar is via het menu Systeem in het hoofdvenster van de printerserver-gebruikersinterface.

De IPS Manager biedt opties voor opdrachtinstellingen, lade-instellingen en uitlegtafelinstellingen. Hiermee kan het systeem ook worden geconfigureerd voor TCP/IP- en kanaalverbindingen. Daarnaast kan de gebruiker met de IPS Manager fonts beheren, IPDS-tracebestanden vastleggen en de IPS-gateway opnieuw starten.

De opties voor de hostconnectiviteit hangen af van de printerserver en de printerconfiguratie. Als u hostconnectiviteit met behulp van een kanaalinterface moet gebruiken, neemt u contact op met het Xerox Welcome Centre om te controleren of deze optie voor uw apparaat beschikbaar is en om de aanvullende hardware te verkrijgen.

Inleiding

# <span id="page-8-0"></span>Installatie en 2 configuratie

In dit hoofdstuk worden de vereisten en instructies voor het installeren van de IPDS-software van de Xerox FreeFlow® Print Server en het configureren van de afdrukomgeving beschreven. Lees dit hele hoofdstuk alvorens met de installatie te beginnen.

Sommige configuratietaken worden in het printerservervenster uitgevoerd en andere in de IPS Manager van de printerserver. De belangrijkste installatie- en configuratietaken zijn:

- Verlenen van licentie en software en toepassingen configureren
- De IPDS-wachtrij van de printerserver definiëren
- Media instellen
- Interne IBM® AFP-outline-fonts laden (optioneel)
- Logische printer definiëren
- Installatie controleren

#### <span id="page-8-1"></span>Softwarevereisten

Xerox FreeFlow® Print Server, versie 7.0 of hoger.

Opmerking: Als voor de IPDS-configuratie van de Xerox FreeFlow® Print Server een kanaalaansluiting vereist is, heeft u een online kanaalkaart nodig. Neem voor meer informatie contact op met het Xerox Welcome Centre.

#### <span id="page-8-2"></span>Toegangsniveaus gebruikers

Toegang tot de IPS Manager wordt geregeld door het aanmeldingsniveau van de printerserver. Er zijn drie gebruikersniveaus met toegang tot de IPS Manager van de Xerox FreeFlow® Print Server, elk met een eigen toepassingsniveau.

**Gebruiker/operateur**: de gebruiker en de operateur hebben beperkte toegangsrechten tot de IPS Manager. Dit toegangsniveau wordt toegekend wanneer IPS Manager voor het eerst wordt opgestart.

De gebruiker of de operateur kan het volgende doen:

- Instellingen wijzigen en toepassen in de tabbladen Opdrachtinstellingen, Ladetoewijzingen en Uitlegtafeltoewijzingen en in het systeemconfiguratievenster.
- Gebruik de toets Opdrachtprofielen beheren om het dialoogvenster Opdrachtprofieleditor op te roepen.
- Laad een Opdrachtprofiel via de Opdrachtprofieleditor.

Installatie en configuratie

- Online gaan en Offline gaan selecteren.
- Stoppen of Doorgaan selecteren.
- IPS-gateway opnieuw starten

**Systeembeheerder:** de systeembeheerder heeft een toegangscode nodig en kan dezelfde functies als de operateur uitvoeren.

De systeembeheerder kan bovendien:

- Een tracebestand vastleggen of afspelen.
- Interne fonts laden, afdrukken of verwijderen.
- Opdrachtprofielen vergrendelen, zodat ze niet ongeoorloofd gewijzigd kunnen worden.

#### <span id="page-9-0"></span>Licentievereisten

U dient over een licentie voor de toepassing IPDS van de Xerox FreeFlow® Print Server te beschikken, voordat deze werkt.

Het Xerox Welcome Centre levert licenties voorafgaand aan de installatie. De licentiestring en de vervaldatum voor iedere licentie worden onmiddellijk na de software-installatie door de Xeroxtechnicus ingevoerd.

#### <span id="page-9-1"></span>De doelwachtrij in de printerserver definiëren

Er moet tenminste één wachtrij op de Xerox FreeFlow® Print Server worden gemaakt voor het verwerken van de IPDS-gegevens. Wachtrijen die voor IPDS worden gebruikt, moeten als streamingwachtrijen worden gedefinieerd. Raadpleeg de online Help van de Xerox FreeFlow®-printerserver voor meer informatie over het maken van een streaming-wachtrij.

#### **Een IPDS-doelwachtrij maken**

Selecteer bij Wachtrijbeheer [Nieuw] in de keuzelijst Wachtrij of gebruik de snelkoppeling. Raadpleeg de volgende eigenschappen om selecties voor een IPDS-wachtrij te maken.

#### **Instellingen**

Alhoewel Xerox FreeFlow® Print Server spooling-opdrachten ondersteunt en tevens streaming voor andere PDL's (printer description languages), wordt voor IPDS alleen streaming ondersteund. Dit komt omdat IPDS-opdrachtherstel door de host wordt geregeld en afhankelijk is van door de host ontvangen berichten van de printer, waarin elke afgedrukte pagina wordt gemeld. Dit niveau van hostbesturing kan niet worden bereikt wanneer opdrachten worden gespoold.

U moet een streaming-printerwachtrij in de IPS Manager selecteren die voor IPDS-afdrukken zal worden gebruikt. Een streaming-wachtrij verwerkt pagina's en drukt deze af wanneer ze worden ontvangen, met als resultaat een minimale wachttijd tussen het tijdstip waarop de opdracht wordt verzonden en waarop het afdrukken wordt gestart.

• Selecteer de functietoegangstoets Invoer / Indeling. Selecteer [Streaming] onder Invoer.

Het selectievakje Limiet gegevens voor RIP in de functietoegangstoets Invoer / Indeling moet altijd uitgeschakeld zijn bij wachtrijen die voor IPDS worden gebruikt.

#### **Voorkeursinstellingen systeem instellen**

Het systeemgedrag voor opdrachten of sets die de capaciteit van een afwerkeenheid hebben overschreden, kan in het dialoogvenster Voorkeursinstellingen systeem worden geselecteerd. Selecteer hiervoor [Voorkeursinstellingen systeem] in de keuzelijst Systeem op de hoofdgebruikersinterface. Selecteer het tabblad Opdrachtbeleid. Selecteer onder Niet-beschikbare afwerkopties het vakje Afdrukken zonder afwerking. Als de optie [Opdracht afbreken] of [Tussenkomst gebruiker] in het venster Niet-beschikbare afwerkopties zijn geselecteerd en er een niet-beschikbare afwerkoptie optreedt, informeert de printer de host dat er een printerstoring is opgetreden en dat er interventie door de gebruiker nodig is. Hierdoor houdt de host op met het verzenden van gegevens. In deze gevallen is het meestal nodig om de opdracht bij de printerserver te beëindigen. Als u de opdracht echter op de printerserver beëindigt, wordt de opdracht niet uit de uitvoerwachtrij van de IPDS-host gehaald en verzendt de host de gegevens opnieuw, tenzij de opdracht tevens bij de host wordt beëindigd.

#### **Externe afwerkeenheden instellen**

Stel vast of het systeem is uitgerust met een externe afwerkeenheid. Als het systeem met een externe afwerkeenheid is uitgerust, selecteert u [Afwerking] in de keuzelijst Printer. Klik met de rechtermuisknop op de externe afwerkeenheid en kies [Eigenschappen]. De standaardinstelling onder Maximale setgrootte is 65000. Stel de waarde in op de daadwerkelijke setgrootte van de externe afwerkeenheid. Als u dit niet doet, kunnen er prestatieproblemen optreden.

#### <span id="page-10-0"></span>Afdrukwachtrij beheren

#### **Wachtrij onderdrukken gebruiken**

De IPDS-informatie die door de IPDS-gateway wordt verwerkt, wordt naar de Uitvoerwachtrij in IPS Manager gestuurd. In Wachtrijbeheer kunt u de wachtrijeigenschappen bekijken en beheren die op opdrachten worden toegepast. De functietoegangstoets IPDS op het tabblad PDL-instellingen in het dialoogvenster Wachtrijbeheer kan worden gebruikt om de resolutie in te stellen van de afdrukgegevens die naar het afdrukgedeelte worden gestuurd. De waarde 300 dpi of 600 dpi kan worden geselecteerd.

U kunt een wachtrij aan IPDS toewijzen, die daarnaast ook voor andere PDL's kan worden gebruikt (afhankelijk van de regels van de printerserveropdracht en wachtrijbeheer). De PDL-indeling moet zo worden ingesteld dat alleen PDL's van het type IPDS worden onderdrukt voor een wachtrij die wordt gebruikt om IPDS-opdrachten uit te voeren.

Opmerking: Als u de onderdrukkingsvergrendeling voor IPDS instelt, worden alle opdrachtgegevens als IPDS verwerkt en kan de wachtrij geen niet-IPDS-opdrachten verwerken.

Een aantal wachtrij-eigenschappen van de printerserver kunnen invloed hebben op de kenmerken van de afgeleverde opdracht. In een IPDS-omgeving is de host meestal verantwoordelijk voor het regelen van de kenmerken voor de afgedrukte gegevens. Door het wijzigen van de opdrachtkenmerken kunnen de IPDS-gegevens van de Xerox FreeFlow® Print Server onjuist worden afgedrukt. Het instellen van de standaardwaarden van de wachtrijen voor dergelijke eigenschappen heeft geen invloed op de waarden die door de IPS Manager worden geselecteerd. Het onderdrukken van de volgende wachtrijeigenschappen moet echter worden voorkomen:

- Papierkenmerken (Naam, Formaat, Kleur, Soort, Gewicht)
- Afleveringslocatie

#### **Overwegingen bij het virtuele afdrukbare gebied**

Normaal gesproken meldt een IPDS-printer uitzonderingen bij de host, wanneer gegevens op een pagina niet binnen het virtuele afdrukbare gebied (VPA) passen. De volgende wachtrijkenmerken worden niet gebruikt bij VPA-berekeningen door IPDS van de Xerox FreeFlow® Print Server, omdat ze kunnen leiden tot gegevens die buiten het afdrukbare gebied worden verschoven of geroteerd, zonder dat de host daarvan op de hoogte wordt gebracht.

- Rotatie
- Beeldverschuiving
- Uitlijning

Opmerking: Gebruik de toepassing Papiermarges voor het verschuiven van gegevens en als onderdeel van de VPA-berekeningen.

Zie het hoofdstuk [Papiermarges programmeren](#page-12-1) voor meer informatie.

Opmerking: Als een beeldverschuiving plaatsvindt op het IPDS-wachtrijniveau, wordt de beeldverschuiving ook toegepast op het voorblad bij de IPDS-opdracht. Dit kan tot gevolg hebben dat het beeld op het voorblad van de pagina af is geschoven.

#### **Eigenschappen wachtrij**

Hierna volgen selecties die betrekking hebben op IPDS-wachtrijen:

#### **Instellingen**

Selecteer de functietoegangstoets Invoer / Indeling. Selecteer [Streaming] onder Invoer.

#### **Uitvoer**

De standaardinstelling voor de Afleveringsvolgorde is Systeembepaald. Bij de meeste producten resulteert dit in een afleveringsvolgorde N-1 (aflopend).

Opmerking: Deze instelling kan een probleem veroorzaken als het verwerken van sets (nieten of een andere afwerking) niet wordt uitgevoerd. Het probleem doet zich voor omdat de IPDSstreaming-opdracht te groot kan zijn om te worden ontvangen en opnieuw op volgorde te leggen. Omdat er geen logisch einde is om het opnieuw op volgorde leggen te activeren, is het resultaat van deze situatie dat een gedeelte van de IPDS-opdracht wel wordt ontvangen, maar niet wordt afgedrukt. Tenzij N-1 nodig is om het verwerken van de set uit te voeren, moet u de Afleveringsvolgorde wijzigen in 1-N (oplopend).

#### **PDL-instellingen**

Selecteer de functietoegangstoets IPDS. Gebruik Resolutie om vast te stellen welke resolutie de afdrukgegevens hebben die naar het afdrukgedeelte zijn verzonden. Alleen de waarden 300 en 600 dpi worden ondersteund. Voor afdrukgedeeltes die geen interne ondersteuning voor 300 dpi hebben, worden de afdrukken gesimuleerd.

#### **Halftoonselectie**

Opmerking: IPDS-halftoonselectie is alleen beschikbaar voor zwart/wit-producten die door IPDS van FreeFlow Print Server worden ondersteund.

De resolutie en bijbehorende halftoon worden in het venster Geavanceerde instellingen weergegeven. Selecteer [Instellingen...] om de halftoon te kiezen. Kies bijvoorbeeld: schermen met 53, 85 of 106 regels per inch. De daadwerkelijke selectie van beschikbare halftonen hangt af van het product en de resolutie. Selecteer voor elke resolutie-instelling de halftoon die u eraan wilt koppelen uit de keuzelijst. Wanneer de Resolutie (dpi) is geselecteerd, wordt het bijbehorende halftoonscherm automatisch voor alle opdrachten gebruikt, totdat de resolutie wordt gewijzigd.

Voor afdrukresolutiewaarden die ook door PostScript worden ondersteund, gebruikt IPDS dezelfde standaard halftoonselectie die door PostScript wordt gebruikt. Als PostScript bijvoorbeeld een standaardhalftoon van 106 lpi voor 600 dpi gebruikt, gebruikt het IPDS-hulpprogramma dezelfde halftoonwaarde voor de resolutie van 600.

#### <span id="page-12-0"></span>Media instellen

Als de lade-instelling op de IPS Manager wordt gebruikt om papier per vel te wisselen, moet u ervoor zorgen dat de onderdrukkingsvergrendelingen voor de papierkenmerken NIET voor de wachtrij zijn ingesteld.

#### <span id="page-12-1"></span>**Papiermarges programmeren**

Xerox FreeFlow® Print Server ondersteunt de aanpassing van papiermarges, die door de interpretersoftware van IPDS worden herkend. Papiermarges worden gespecificeerd in verhouding tot de verwerkingsrichting van het afdrukgedeelte. Dit is de richting waarin een vel papier door het afdrukgedeelte wordt gevoerd.

Papiermarges worden via de Papierbibliotheek met behulp van het veld Opmerkingen papier geprogrammeerd. De instellingen voor de papiermarges blijven in het systeem bewaard zolang het papier in de Papierbibliotheek gedefinieerd blijft. Wanneer er voor een bepaald soort papier geen papiermarges nodig zijn, kunt u tekst in het veld Opmerkingen papier gebruiken. De opmerkingen mogen echter alleen uit numerieke waarden bestaan.

Opmerking: De instellingen voor papiermarges worden pas van kracht wanneer u in IPS Manager op [Toepassen] of [Opslaan & toepassen] klikt voor het huidige opdrachtprofiel. Het kan 20 seconden duren voordat IPS Manager gewijzigde papierinstellingen opmerkt. Wacht daarom 20 seconden nadat u nieuwe margewaarden bij opmerkingen papier heeft ingevoerd en selecteer vervolgens [Toepassen] of [Opslaan & toepassen] in IPS Manager.

Wanneer u een papier definieert (of een papierdefinitie wijzigt), voert u de waarden voor de Papiermarges in het veld Opmerkingen papier in met behulp van de volgende regels:

- 1. Open in de Papierbibliotheek de Eigenschappen van het papier dat moet worden gewijzigd of selecteer [Nieuw papier] om nieuw papier te maken.
- 2. Selecteer de functietoegangstoets Opties.

Installatie en configuratie

- 3. Voer vier hele waarden in het veld Opmerkingen papier in. Deze hele waarden moeten hele getallen zijn, er zijn geen decimalen toegestaan.
	- De hele waarden van de papiermarge moeten door een enkele spatie worden gescheiden.
	- Papiermargewaarden moeten positief of negatief zijn.
	- De papiermarges worden in eenheden van 600 dots per inch ingevoerd. De daadwerkelijke grootte van de marge hangt niet af van de opdrachtresolutie.
	- De papiermargewaarden worden als volgt in de volgorde van links naar rechts ingevoerd: voorzijde in de verwerkingsrichting, voorzijde tegen de verwerkingsrichting in, achterzijde in de verwerkingsrichting en achterzijde tegen de verwerkingsrichting in.

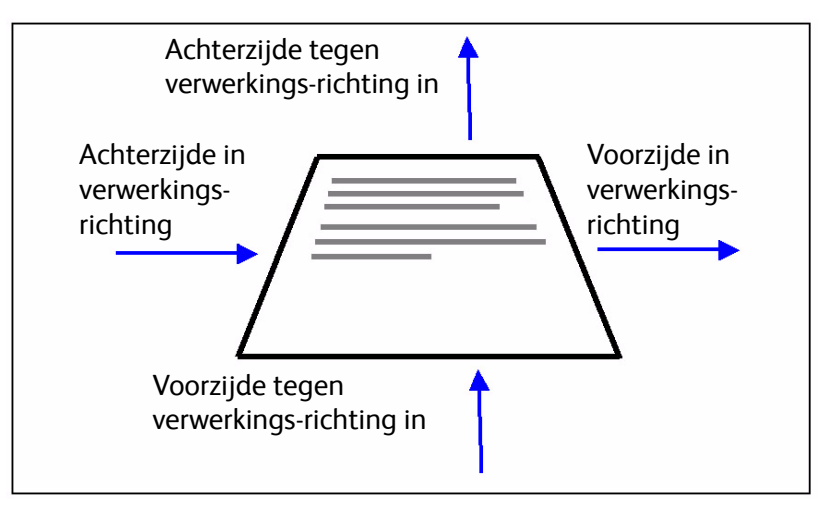

#### **Afbeelding 2-1. Marge-aanpassingen**

Als de waarden 100 0 0 600 bijvoorbeeld in het veld Opmerkingen papier worden getypt, betekent dit het volgende:

- voorzijde in verwerkingsrichting = 100 (1/6 inch of 4,23 mm)
- voorzijde tegen de verwerkingsrichting in = 0
- achterzijde in de verwerkingsrichting = 0
- achterzijde tegen de verwerkingsrichting in = 600 (1 inch of 25,4 mm)

Het venster Papierbibliotheek geeft de aanwezigheid van papiermarges aan door het pictogram Opmerkingen papier in de kolom **Opmerkingen papier** te plaatsen. Als u de muisaanwijzer boven het pictogram houdt, geeft het systeem weer welke papiermarges er voor dat papier zijn geprogrammeerd.

#### <span id="page-13-1"></span><span id="page-13-0"></span>Interne AFP-outline-fonts van IBM® laden

Opmerking: Het laden van IBM® AFP-fonts is optioneel.

Met IPDS van de Xerox FreeFlow® Print Server kunnen op de printer interne en schaalbare AFP-outline-fonts worden geladen en gebruikt. Deze fonts worden geladen via de cd met de IBM® AFP-fontverzameling, die afzonderlijk kan worden gekocht. Het cd-label van de AFP-fontverzameling wordt verder beschreven als Fonts for AIX®, OS/2®, Windows® NT en Windows® 2000, met als onderdeelnummer LK2T-9269-01.

Deze toepassing is verder verbeterd door het uitbreiden van de set fonts die resident op de printer aanwezig zijn. Met name de IPDS-gateway van de Xerox FreeFlow® Print Server meldt een set fonts die overeenkomt met de IBM 4028-printer. De IBM 4028-printer bevat een set printerinterne rasterfonts. Wanneer Uitgebreide fontondersteuning is ingeschakeld in IPS Manager, honoreert de IPDS-gatewaysoftware van de Xerox FreeFlow® Print Server verzoeken voor rasterfonts door het equivalente outline-font met de vereiste puntgrootte te vervangen.

Opmerking: Gebruik bij het bestellen van de AFP-fontverzameling het huidige onderdeelnummer LK2T-926901. Cd's met het eerdere onderdeelnummer 5648-113 kunnen ook nog worden gebruikt.

Fonts kunnen worden geconverteerd om voor IPDS-opdrachten te worden gebruikt en kunnen op de printer worden opgeslagen wanneer de fonts worden geladen. Hoewel de fonts op de printer blijven, kunnen ze niet met Fontbeheer van de Xerox FreeFlow® Print Server worden bekeken. Ze kunnen wel worden bekeken met Fonts beheren op de IPS Manager. Er wordt gebruik gemaakt van een proefopdracht om te controleren of de ondersteuning voor de interne outline-fonts correct op de printerserver is geïnstalleerd. Raadpleeg de online help voor IPS Manager om fonts toe te voegen of te verwijderen.

Er is een standaard intern outline-font aanwezig voor die gevallen waarin het benodigde AFP-font niet intern is of waarin specifiek om dit standaardfont wordt gevraagd. Dit standaardfont kan niet worden gewijzigd. Uitgebreide fontondersteuning kan worden ingeschakeld voor host-omgevingen die een vervanging van interne outline-fonts verwachten voor rasterfonts.

#### **Uitgebreide fontondersteuning**

De toepassing Uitgebreide fontondersteuning is een aanvulling op de ondersteuning voor de printerinterne outline-fonts in IPDS van de Xerox FreeFlow® Print Server. De meeste hosts downloaden de benodigde rasterfonts. Deze toepassing komt het beste tot zijn recht in de i5/OS®-hostomgeving (systeem i) met interne outline-fonts. De i5/OS®-host (OS/400®) gaat ervan uit dat interne outlinefontondersteuning alle fonttypes omvat en verwacht dat de printer de vereisten van fontvervanging oplost. Er wordt geen onderscheid gemaakt tussen de aanvraag van rasterfonts en outline-fonts. Deze toepassing kan ook in andere hostomgevingen van pas komen bij het verhelpen van fontproblemen.

Ga aan de hand van de volgende informatie na of u de toepassing Uitgebreide fontondersteuning wilt uitschakelen of niet:

- Ingeschakeld Wanneer Uitgebreide fontondersteuning is ingeschakeld of indien de host om een rasterfont vraagt, dan maakt IPDS van de Xerox FreeFlow® Print Server gebruik van een equivalent intern outline-font als er een beschikbaar is. Wanneer de host een font nodig heeft waarvoor geen bijpassend of gelijkwaardig intern outline-font beschikbaar is, wordt het standaard interne outline-font gebruikt.
- Uitgeschakeld Wanneer Uitgebreide fontondersteuning is uitgeschakeld, worden er geen fonts vervangen. Interne fonts kunnen worden opgevraagd. De host downloadt alle andere fonts. Het standaard interne outline-font wordt alleen gebruikt wanneer de host hier expliciet om vraagt.

#### **Configuratie i5/OS® (systeem i)**

Voor ondersteuning van interne outline-fonts moet u verschillende parameters instellen. Als u deze parameters niet goed instelt, kunnen opdrachten die vanaf i5/OS® (systeem i) zijn verstuurd en waarvoor interne outline-fonts worden verwacht, mislukken of er kunnen blanco pagina's worden uitgevoerd. Als uw host een Systeem i met i5/OS® uitvoert en u ondersteuning voor interne outlinefonts nodig heeft, wordt de volgende configuratie aanbevolen:

- Stel op de i5/OS®-host de parameter Intern font in het PSF-configuratie-object in op **\*JA**.
- Zorg er in IPS Manager voor dat Uitgebreide fontondersteuning is ingesteld op **Ingeschakeld**.
- Laad de AFP-fonts in de IPS Manager via het dialoogvenster Fonts beheren.

#### <span id="page-15-0"></span>Logische printer definiëren

Voordat IPDS van de Xerox FreeFlow® Print Server wordt gebruikt om IPDS-gegevensstromen te verwerken, moet er op de host een printer zijn gedefinieerd voor IPDS van de Xerox FreeFlow® Print Server, die aan de volgende vereisten moet voldoen:

- Voor TCP/IP-connectiviteit moeten het IP-adres en poortnummer van de printer overeenkomen met het IP-adres en poortnummer van de printer. De poortwaarden 5001 t/m 65535 zijn geldig.
- Voor kanaalconnectiviteit moet het eenheidadres voor de hostprinterdefinitie een unieke waarde zijn die overeen moet komen met het eenheidadres in IPS Manager.
- Voor z/OS® (MVS) moet de printer als een apparaat van het AFP-type zijn gedefinieerd.

TCP/IP- en kanaalconnectiviteit kunnen in het keuzemenu Systeem van IPS Manager, dialoogvenster Systeemconfiguratie, worden vastgelegd.

Opmerking: PSF wordt standaard op poortnummer 5001 ingesteld, als de poort niet in de printerdefinitie is gewijzigd. Als u een ander nummer moet gebruiken dan deze standaardwaarde, kunt u geen poortnummers kiezen die al door andere printerservergateways worden gebruikt. Zo zijn 9100 en 9400 standaardwaarden voor andere gateways van de Xerox FreeFlow® Print Server. U kunt deze NIET voor uw IPDS TCP/IP-poortnummer gebruiken.

#### <span id="page-15-1"></span>IPDS-software installeren

De volgende stappen moeten worden uitgevoerd voor een succesvolle installatie van de IPDS-software van de Xerox FreeFlow® Print Server en voor een goede wachtrij- en printerconfiguratie:

• De IPDS-software van de FreeFlow® Print Server moet worden geïnstalleerd. Deze taak wordt uitgevoerd door de Xerox-technicus.

Opmerking: De Xerox FreeFlow® Print Server moet opnieuw worden gestart.

• Het IPDS Interpreter-licentiebestand moet zijn geladen en IPDS moet op de printerserver actief en ingeschakeld zijn.

Opmerking: De Xerox FreeFlow® Print Server moet opnieuw worden gestart.

- Er moet een streaming-afdrukwachtrij voor uw systeem op de printerserver zijn gedefinieerd. U kunt deze wachtrij met Wachtrijbeheer op de printerserver bekijken. Voor deze afdrukwachtrij zijn de aanvangswaarden voor Accepteren en Vrijgeven 'Ja'.
- Er mogen geen onderdrukkingen op de wachtrij zijn ingesteld voor eigenschappen die eerder in dit deel zijn gedefinieerd.
- Zorg ervoor dat de streaming-wachtrij als onderdeel van het actieve opdrachtprofiel in de IPS Manager is geselecteerd.

Als u wilt controleren of de installatie en configuratie zijn gelukt, drukt u zowel een hostopdracht als de US Letter- of A4-proefopdracht af. Zie het hoofdstuk [Resultaat](#page-21-0). Als beide goed worden afgedrukt, is de installatiecontrole voltooid.

Opmerking: Verzend nooit een IPDS-opdracht naar een tijdelijk stopgezette printerserver. IPDS-opdrachten lopen vast wanneer ze naar een systeem worden verzonden dat tijdelijk is stopgezet.Dit is normaal voor IPDS-opdrachten. Andere PDL-typen kunnen worden verwerkt door de RIP (Raster Input Processor) en op de printer wachten, maar IPDS-opdrachten niet.

Daarnaast moet, indien u de interne IBM® AFP-outline-fonts heeft geïnstalleerd, de proefopdracht scfont.trc worden afgedrukt om te controleren of de opdrachten correct zijn geladen.

#### **Een resultaatopdracht binnen IPS Manager afdrukken**

Tijdens de installatie worden er zes voorbeelden van IPDS-resultaatopdrachten voor de Xerox FreeFlow® Print Server gegeven. Deze opdrachten kunnen worden gebruikt om te controleren of de printer functioneert nadat de IPDS-software van de Xerox FreeFlow® Print Server is geïnstalleerd of voor diagnosedoeleinden:

- afptrace.let drukt een voorbeeld van een IPDS-opdracht af die is geformatteerd voor US Letterpapier
- afptrace.a4 drukt een voorbeeld van een IPDS-opdracht af die is geformatteerd voor A4-papier
- scfont.trc drukt een IPDS-voorbeeld af met interne outline-fonts, dat is geformatteerd voor papier van het formaat US Letter of A4.
- micrtrace.letter drukt een IPDS-voorbeeld af in de mode Magnetic Ink Character Recognition (MICR), dat is geformatteerd voor papier van het formaat US Letter.
- micrtrace.a4 drukt een MICR IPDS-voorbeeld af, dat is geformatteerd voor A4-papier.
- micrtrace.legal drukt een MICR IPDS-voorbeeld af dat is geformatteerd voor papier met formaat US Legal.

De IBM® AFP-fonts moeten op de printer zijn geladen en Uitgebreide fontondersteuning moet zijn ingeschakeld, voordat scfont.trc correct kan worden afgedrukt.

Opmerking: Deze opdrachten testen alleen de verwerking van IPDS van de Xerox FreeFlow® Print Server op de printer.

#### Installatie en configuratie

De tracebestanden zijn ingesteld op de standaardinstallatieparameters. Als u het A4-resultaat wilt uitvoeren in plaats van het US Letter-resultaat, dan verandert u de papierdefinitie voor lade 1 van IPDS van de Xerox FreeFlow® Print Server van US Letter in A4. U moet in IPS Manager een medium aan elke IPDS-lade van de Xerox FreeFlow® Print Server toewijzen dat in de IPDS-gegevensstroom is aangegeven.

Gebruik US Letter- of A4-papier voor de controle-opdrachten. Raadpleeg de online help van IPS Manager voor de specifieke procedures.

#### **Proefopdracht vanaf de host uitvoeren**

Voer deze stappen uit om een proefopdracht vanaf de host uit te voeren en zodoende de communicatie van de host naar de printer te controleren:

- 1. Zorg ervoor dat IPDS van de Xerox FreeFlow® Print Server wordt uitgevoerd en dat IPDS van de Xerox FreeFlow® Print Server niet actief is.
- 2. Start de logische printer vanaf de host en controleer of deze actief is.
- 3. Stuur een IPDS-afdrukgegevensstroom van de host naar de printerserver.

# <span id="page-18-0"></span>IPS Manager van de Xerox FreeFlow® Print Server gebruiken

In dit hoofdstuk wordt beschreven hoe de IPS Manager wordt geopend om de IPDS-parameters in te kunnen stellen en beheren.

Raadpleeg de online Help voor de IPS Manager voor meer informatie en specifieke procedures.

Opmerking: De IPS Manager is ook beschikbaar via de externe werkstroom van Xerox FreeFlow®.

#### <span id="page-18-1"></span>Configuratie van IPS Manager

In dit hoofdstuk wordt beschreven hoe u zich bij de IPS Manager aanmeldt om de schermen in IPS Manager te kunnen openen. De schermen in IPS Manager worden gebruikt om:

- parameters voor de hostverbinding te configureren,
- IPDS-verwerking stop te zetten of door te laten gaan,
- papierladen of uitvoerlocaties in de printer te definiëren,
- opdrachtinstellingen op te slaan.

#### **Aanmelden bij IPS Manager**

Wanneer u zich als een specifiek type gebruiker aanmeldt, heeft u toegang tot bepaalde toepassingen die niet beschikbaar zijn voor gewone gebruikers. Voordat u zich aanmeldt, dient u op de hoogte te zijn van uw toegangsniveau en toegangscode.

Meld u aan op de printerserver voor toegang tot het benodigde aanmeldniveau bij IPS Manager.

#### <span id="page-18-2"></span>Menu-opties van IPS Manager

#### **Bestand**

De enige menuselectie onder Bestand is Opdrachtprofielen beheren. Dit is dezelfde selectie als de toets Opdrachtprofielen beheren in het venster van IPS Manager.

IPS Manager van de Xerox FreeFlow® Print Server gebruiken

#### **Systeem**

De volgende operateurcommando's bevinden zich in het menu Systeem:

- Offline gaan
- Online gaan
- Stoppen
- Doorgaan
- Systeemconfiguratie
- Fonts beheren
- Volgen
- IPS-gateway opnieuw starten

#### **Online gaan / Offline gaan**

Dit commando schakelt tussen de mode online en offline. De IPS Manager gaat pas online als hierom wordt gevraagd. Dit commando is alleen relevant wanneer het Kanaal is geselecteerd als hostinterface in het dialoogvenster Systeemconfiguratie. Het commando is uitgeschakeld wanneer TCP/IP als hostinterface is geselecteerd.

#### **Stoppen / Doorgaan**

Dit commando schakelt tussen de mode stoppen en Doorgaan. Wanneer stoppen is geselecteerd, geeft de IPDS-functie de voorwaarde Niet gereed aan de host door en stopt het afdrukken van alle doorgevoerde pagina's afkomstig van de IPDS-host. Bij Doorgaan wordt de voorwaarde Gereed doorgegeven en wordt het afdrukken hervat.

#### <span id="page-19-0"></span>**Systeemconfiguratie**

In de onderstaande lijst staan de toepassingen die de systeemconfiguratie aansturen en van invloed zijn op de IPDS-communicatiewijze tussen de host en de printerserver.

- Met Hostinterface kunt u de verbindingsmethode tussen de IPS Manager en de host selecteren: TCP/IP of kanaal.
	- Door de TCP/IP-verbinding te configureren, kunt u nagaan welk TCP/IP-poortnummer dat bij het TCP/IP-adres wordt gebruikt aan de printerserver is toegekend om gegevens vanaf de host-computer naar de IPS Manager te kunnen sturen.
	- Door de kanaalverbinding te configureren, kunt u nagaan welk eenheidadres en welke kanaalsnelheid aan de printerserver zijn toegewezen om gegevens vanaf de host-computer naar de IPS Manager te sturen.

Opmerking: Kanaalmodes worden bepaald door de host, de snelheden van de hostkanaaluitbreidingen, en door andere eigenschappen van het bus- en tagnetwerk. Vraag uw systeembeheerder wat de geschikte kanaalsnelheid is.

• Bij Pagina verschuiven na foutoplossing printer, wordt er een vel in de stapel verschoven wanneer er een printerstoring optreedt, waarvoor papier uit het papierpad moet worden gehaald. Dankzij deze verschuiving weet de operateur wanneer de aflevering is onderbroken en is het mogelijk de opdrachtintegriteit na een printerstoring eenvoudig te controleren.

- Grijs gebruiken voor kleur regelt de kleursimulatie op zwart/wit-printers via het gebruik van grijsschalen. Als de optie wordt uitgeschakeld, worden IPDS-objecten waarvoor kleur nodig is, helemaal zwart afgedrukt. Als de optie is ingeschakeld, worden IPDS-objecten waarvoor kleur nodig is, met grijsschalen afgedrukt om de kleur te simuleren. Deze optie is niet op kleurenprinters beschikbaar.
- Gedeelde geheugenruimte: De instelling Gedeelde geheugenruimte geeft de grootte van het gedeelde geheugensegment aan, dat wordt gebruikt door interne IPDS-componenten van de Xerox FreeFlow® Print Server.

Gedeelde geheugenruimte varieert van 16-1024 MB. De standaardwaarde is 64 MB voor zwart/wit-printers, en 128 MB voor kleurenprinters.

Opmerking: Als u deze waarde te hoog instelt, kunnen er problemen optreden, omdat het dan voor sommige systeemonderdelen moeilijk wordt om aan voldoende geheugen te komen. Als u deze waarde te laag instelt, kan het zijn dat de doorvoer afneemt. Het kan nodig zijn de instelling nauwkeurig af te stemmen om de beste waarde voor uw applicatie of installatie te vinden.

- Opdracht-timeout: De beschikbare waarden voor Opdracht-timeout zijn 1-60 seconden. De standaardwaarde is 10 seconden. Als er geen communicatie vanaf de host plaatsvindt gedurende de opgegeven timeout-periode, wordt de opdracht beëindigd.
- Printermodel: In het dialoogvenster Systeemconfiguratie van IPS manager kunt u kiezen uit printermodellen van IBM Group 3. De beschikbare printermodellen zijn:
	- 3812
	- 3825
	- 3827
	- 3935

U kunt een waarde van vier cijfers in het tekstvak invoeren. IPDS van de Xerox FreeFlow® Print Server werkt echter alleen met IPDS Group 3-printerprotocollen, ongeacht het vermelde printermodelnummer. Met deze printermodelselectie kan de systeemprogrammeur of systeembeheerder het systeem bij de host presenteren alsof het een bepaalde IBM-printer is.

- Legacy mode: Als Legacy mode is uitgeschakeld, informeert de IPDS van de Xerox FreeFlow® Print Server de host tijdens het opstarten dat het objectcontainers ondersteunt die zich in de beginstatus bevinden (d.w.z. tussen opdrachten). Sommige hosts, waaronder de RS 6000 met PSF (Print Services Facility) 2.1 en OS2 met PSF 2 versie 2.1 ondersteunen geen objectcontainers en rapporteren ondersteuning van objectcontainers als een foutconditie. Deze hosts communiceren alleen met de IPDS van de Xerox FreeFlow® Print Server wanneer Legacy mode is ingeschakeld.
- De toepassing Einde opdracht uitschakelen verbetert de prestaties voor een reeks korte opdrachten. Zelfs als IPDS-opdrachtgrenzen herkenbaar blijven wanneer deze toepassing in gebruik is, verwerkt Opdrachtbeheer in de printerserver de opdrachten toch niet afzonderlijk. Het verwijderen van de overhead in opdrachtbeheer kan aanzienlijk veel tijd besparen voor elke opdracht, indien snelheid van belang is. Het gebruik van de toepassing Einde opdracht uitschakelen belet de printerserver echter eigen voorbladen aan een opdracht toe te voegen en opdrachten afzonderlijk in Opdrachtbeheer van de printerserver bij te houden.

Wanneer de Einde opdracht-timeout verloopt, is de printerserver in staat het einde van een IPDS-opdracht te herkennen, zelfs als Einde opdracht uitschakelen is ingeschakeld.

IPS Manager van de Xerox FreeFlow® Print Server gebruiken

Als u de systeemconfiguratie wijzigt en opslaat door op OK te klikken, moet de IPDS-gateway de host over deze wijzigingen informeren. Doe dit alleen wanneer de printer geen IPDS-opdrachten verwerkt. Als wijzigingen worden opgeslagen terwijl een IPDS-opdracht wordt uitgevoerd, wordt de opdracht onderbroken en start de host de opdracht opnieuw of wordt de opdracht voortgezet vanaf het laatste controlepunt, en dat kan tot dubbele pagina's leiden. Dit is een normale gang van zaken. Wijzigingen dienen alleen te worden aangebracht wanneer de printer niet actief is, tenzij de opdracht onderbroken moet worden om gebruik te kunnen maken van nieuwe instellingen.

#### **Fonts beheren**

Opmerking: Het dialoogvenster Fonts beheren verschijnt alleen als u bent aangemeld als systeembeheerder.

Met het dialoogvenster Fonts beheren kunt u de volgende bewerkingen toepassen op interne fonts:

- Lijst met interne fonts: Wanneer u het dialoogvenster Fonts beheren opent, verschijnt een lijst met alle interne IPDS-fonts op het systeem.
- Alle interne fonts verwijderen: U kunt interne IPDS-fonts niet afzonderlijk verwijderen. In plaats daarvan kunt u in het dialoogvenster Fonts beheren alle interne fonts tegelijk verwijderen. Het uitvoeren van deze actie op het verkeerde moment kan afdrukfouten veroorzaken, aangezien het dialoogvenster Fonts beheren niet kan testen of bepaalde fonts nog steeds in gebruik zijn of niet. Derhalve verschijnt een bevestigingsvenster met een waarschuwing voordat deze actie wordt voltooid. Om problemen te voorkomen, kunt u het beste het printergeheugen legen en offline gaan voordat u fonts verwijdert.
- Fontlijst afdrukken: Wanneer u het dialoogvenster Fontlijst afdrukken opent, biedt het dialoogvenster Fonts beheren een aantal opties voor wachtrij, type opdracht en aantal. Met het dialoogvenster Fonts beheren kunt u de fontlijst laten afdrukken op elke willekeurige wachtrij in het systeem. U kunt niet kiezen welke fonts worden opgenomen in de afgedrukte lijst. In plaats daarvan wordt de hele fontlijst afgedrukt.
- Fonts importeren vanaf cd: Met het dialoogvenster Fonts beheren kunt u fonts laden vanaf een IBM® geformatteerde font-cd. De IPDS van de Xerox FreeFlow® Print Server kan alleen AFPoutline-fonts vanaf cd importeren.
- Cd uitwerpen: Met deze optie kunt u het systeem opdracht geven om een cd uit te werpen.

Opmerking: Zie [Interne AFP-outline-fonts van IBM® laden](#page-13-1) voor meer informatie over fonts.

#### <span id="page-21-0"></span>**Resultaat**

Traceerinformatie komt van pas bij het analyseren en corrigeren van problemen met de IPDS-software van de Xerox FreeFlow® Print Server. Een tracebestand moet onderdeel uitmaken van de set diagnostische bestanden die bij een stopgezet bestand wordt meegeleverd.

Opmerking: Als u een probleem ondervindt met de IPS Manager, zoals met de kanaalconnectiviteit, dat u niet kunt verhelpen, neem dan contact op met het Xerox Welcome Centre.

Met de diagnostische volgfuncties van de IPS Manager kunt u de resultaten van de IPDS-gegevensstroom vastleggen of afspelen. Ook kunt u diagnostische berichten vastleggen in de logbestanden van IPS Manager terwijl de printerserver bezig is met het verwerken van een gegevensstroom. De Xerox-technicus voert volgfuncties uit, maar u het kan zijn dat u wordt gevraagd om een of meerdere volgfuncties voorafgaand aan een servicebezoek uit te voeren.

Om de tracefuncties te kunnen gebruiken heeft u toegang op systeembeheerdersniveau nodig.

- Resultaat vastleggen: Legt IPDS-gegevens in een bestand vast terwijl deze van de host worden ontvangen. Het tracebestand bevat ook mogelijke antwoorden die de IPS Manager naar de host heeft verzonden. Het tracebestand wordt opgeslagen in de directory /opt/XRXnps/XRXipds/ipdstraces.
- Resultaat afspelen: Speelt het eerder vastgelegde tracebestand terug. Het tracebestand kan ook worden afgedrukt. Wanneer u een tracebestand voor afspelen heeft geselecteerd, verbreekt het systeem de verbinding met de host automatisch. De verbinding wordt opnieuw gemaakt wanneer het afspelen is voltooid.

Opmerking: Terwijl een resultaat wordt vastgelegd of afgespeeld, zijn de opdrachtinstellingen, lade-instellingen en uitlegtafelinstellingen niet beschikbaar. Deze kunnen pas weer worden gewijzigd wanneer de volgactiviteit is voltooid.

#### **IPS-gateway opnieuw starten**

Als u IPS-gateway opnieuw starten selecteert, begint er een nieuwe communicatiesessie met de host zonder dat de printerserver opnieuw wordt gestart. Als u IPS-gateway opnieuw starten selecteert terwijl er een IPDS-opdracht actief is, wordt de opdracht opnieuw door de host verzonden, vanaf pagina 1 of vanaf het laatste controlepunt.

#### <span id="page-22-0"></span>Opdrachtprofieleditor

Het scherm IPS Manager is het hoofdsysteemscherm voor IPDS-ondersteuning. Vanaf hier kunnen alle andere schermen worden geopend die worden gebruikt voor het beheer van IPDS-gegevensstromen. Met de opties in het dialoogvenster 'Opdrachtprofielen beheren' van IPS Manager kunt u de specifieke IPDS-instellingen invoeren die door IPDS van de Xerox FreeFlow® Print Server worden gebruikt om de pagina's samen te stellen die door de IPDS-gegevensstroom zijn gespecificeerd. Tijdens het uitschakelen bewaart de printerserver alle parameterwaarden op de printerserver en herstelt de instellingen zodra u het IPDS-systeem opnieuw start.

De waarden die u opgeeft, blijven geldig zolang ze ongewijzigd blijven. Wanneer u deze waarden wijzigt om een specifieke IPDS-gegevensstroom te verwerken, dient u ervoor te zorgen dat u de oorspronkelijke instellingen herstelt nadat de opdracht is voltooid. Anders kan het zijn dat alle volgende IPDS-gegevensstromen onjuist worden verwerkt.

Opmerking: Als u de instellingen op een tabblad in de Opdrachtprofieleditor heeft gewijzigd, klikt u op [Opslaan en toepassen] om uw instellingen op te slaan en direct toe te passen of op [Opslaan] of [Opslaan als] om uw wijzigingen in een huidig of nieuw Opdrachtprofiel op te slaan om later te gebruiken.

De waarden die op het tabblad Opdrachtinstellingen, Ladetoewijzingen of Uitlegtafeltoewijzingen worden weergegeven, zijn read-only. Als u de waarden wilt wijzigen, selecteert u [Opdrachtprofielen beheren...] om de Opdrachtprofieleditor te openen.

IPS Manager van de Xerox FreeFlow® Print Server gebruiken

#### **Functies van opdrachtinstellingen**

Het Tabblad Opdrachtinstellingen biedt toegang tot de volgende toepassingen:

• Bronresolutie: Gebruik de resolutie om de invoerresolutie (dots per inch - dpi) aan te geven van de gegevens en bronnen die door de host worden verzonden. Een juiste verwerking van de opdrachtgegevens is afhankelijk van correcte identificatie van de invoerresolutie. Het systeem kan dit niet automatisch vaststellen. De waarde wordt naar de host verzonden. De host gebruikt de waarde om de resolutie van rasterfonts en bepaalde beelden te kiezen.

Bronresolutie is beperkt tot: 240, 300 en 600 dpi.

• GOCA-beeldresolutie: Gebruik de toepassing GOCA-beeldresolutie van IPS Manager om de invoerresolutie voor GOCA-rasterbeelden in IPDS-opdrachten te selecteren. De te selecteren waarden zijn 240, 300 en 600 dpi.

Hoewel GOCA-gegevens grotendeels uit resolutie-onafhankelijke tekenopdrachten bestaan, kunnen ze ook rasterbeelden bevatten. In sommige applicaties verschijnen er GOCArasterbeelden, omdat ze van oudsher gemakkelijker in een PSF-omgeving in te kleuren zijn.

Helaas is er is geen definitieve informatie in IPDS beschikbaar waaruit de printerserver kan opmaken welke resolutie bij het maken van GOCA-beelden wordt gebruikt. Hierdoor kan de printerserver deze beelden, in tegenstelling tot IOCA-beelden, niet goed schalen. Om deze reden moet IPDS van de Xerox FreeFlow® Print Server doorgeven welke resolutie voor GOCArasterbeelden moet worden gebruikt. Gebruik de resolutie-instelling voor GOCA-beelden op het tabblad Opdrachtinstellingen van IPS Manager om de gewenste resolutie voor GOCA-beelden aan te geven. Deze optie is alleen van toepassing voor applicaties die rasterbeelden binnen GOCAobjecten gebruiken. Het is voor deze applicaties zeer belangrijk dat deze optie correct wordt ingesteld. De beelden worden anders met de verkeerde afmetingen afgedrukt.

- Einde-setcriterium: Met Einde-setcriterium zal de printerserver de set beëindigen op de locatie die door het bijbehorende commando is aangegeven. Indien nieten of een andere soort afwerking door het afdrukgedeelte wordt ondersteund en op het hoofdscherm van de printerserver is aangevraagd, wordt het op de geselecteerde setgrens toegepast.
- Uitvoerwachtrij: Met deze optie kunt u de naam van de printerwachtrij kiezen, die moet worden gebruikt om IPDS-opdrachten te verwerken. De wachtrij moet een streaming-wachtrij zijn. De IPS Manager voorkomt dat de IPDS-gateway van de Xerox FreeFlow® Print Server een hostverbinding initialiseert voordat er een geldige streaming-wachtrij wordt gekozen.
- Kopiëren & snijden: Wanneer deze toepassing is ingeschakeld, kan de printer grote schaduwgebieden vullen door het kopiëren van een klein gedeelte van het gebied, zoals dit door de host is verzonden. Wanneer deze toepassing is uitgeschakeld, voert de host de kopieer- en snijbewerkingen eerst uit en verzendt het volledige beeldgebied vervolgens naar de printer. In sommige gevallen verbetert de uitgeschakelde optie de kwaliteit van 240 dpi-schaduwgebieden wanneer ze op een 300 dpi-printer worden afgedrukt. De aanbevolen instelling is ingeschakeld.
- Uitgebreide fontondersteuning: Als deze optie is ingeschakeld, vervangt het systeem een vergelijkbaar beschikbaar intern font als de host om een intern rasterfont vraagt. Wanneer de host een font nodig heeft waarvoor geen bijpassend of gelijkwaardig intern outline-font beschikbaar is, wordt het standaard interne outline-font gebruikt. Als de optie wordt uitgeschakeld, worden er geen fonts vervangen. Interne fonts kunnen worden opgevraagd. De host downloadt alle andere fonts. Het standaard interne outline-font wordt alleen gebruikt wanneer de host hierom vraagt.

• Doorlopende formulieren emuleren: Wanneer deze toepassing is ingeschakeld, roteert de printer de IPDS-uitvoer, alsof deze op doorlopende formulieren moet worden afgedrukt. Bij papier dat met de lange kant eerst wordt ingevoerd, is de rotatie 90 graden tegen de klok in. Bij papier dat met de korte kant eerst wordt ingevoerd, is de rotatie 90 graden met de klok mee.

Als dezelfde applicatie op een IBM® 3800-printer (printer voor kettingformulieren) en een IPS Manager-printer van de Xerox FreeFlow® Print Server (printer voor losse vellen) wordt afgedrukt, kunnen de afdrukken mogelijk in de verkeerde richting worden afgedrukt, of van de rand van de pagina afvallen. De paginarichting van de IBM® 3800-printer is anders dan die van de meeste andere IPDS-printers voor lossen vellen.

- Voor IPS Manager-printers van de Xerox FreeFlow® Print Server en de meeste andere printers voor losse vellen, bevindt het begin zich in de linkerbovenhoek van een portretpagina.
- Voor IBM® 3800-printers bevindt het beginpunt zich in de linkerbovenhoek van de invoerrand.
- Beeld vetter maken inschakelen: Als deze optie is ingeschakeld, worden beelden vetter gemaakt door de beeldpixels in horizontale en verticale richting te verdubbelen, waardoor het beeld vetter/donkerder lijkt.
- Beeld schalen om presentatiegebied volledig te vullen inschakelen: Als deze optie is ingeschakeld, worden beelden geschaald, zodat het presentatiegebied volledig wordt gevuld wanneer positie en snijden zijn opgegeven en het presentatiegebied groter is dan het beeldformaat.
- Begin beeld uitlijnen inschakelen: Als deze optie is ingeschakeld, worden witte lijnen uit beelden verwijderd bij het versturen van een IPDS-opdracht met een resolutie van 300 dpi naar een uitvoerwachtrij met een resolutie van 600 dpi. In de meeste gevallen leidt dit alleen voor grotere beelden tot een merkbaar verschil, omdat deze uit vele kleine beelden bestaan waarbij de hogere uitvoerresolutie tot verschoven beelden kan leiden. Deze verschuiving wordt veroorzaakt door de host die onnauwkeurige coördinaten voor het begin van het beeld opgeeft.
- Caching van beelden inschakelen: Wanneer Caching van beelden inschakelen is ingeschakeld, past de printerserver caching toe van beelden die in een paginasegment of een overlay zijn opgenomen. Aangezien de paginasegmenten of overlays door de IPDS-pagina's zijn opgenomen, wordt de verwerking door de caching en het hergebruik van beeldgegevens efficiënter en zijn de prestaties aanzienlijk beter, in het bijzonder op kleurenprinters. Voor optimale resultaten moeten de paginasegmenten of overlays aan het begin of aan het einde van elke pagina worden opgenomen. De paginasegmenten of overlays moeten ook zo mogelijk alleen beeldgegevens bevatten. Als Caching van beelden is ingeschakeld, wordt deze functie op alle IPDS-opdrachten toegepast.

Opmerking: Bij opdrachten met paginasegmenten of overlays waarin een groot aantal beelden zijn opgenomen, die slechts eenmaal worden gebruikt (ze worden in de rest van de IPDS-opdracht niet herhaald), schakelt u Caching van beelden uit. Als u dat niet doet, kunnen de prestaties verminderen, vanwege de caching van een grote hoeveelheid beelden die niet opnieuw worden gebruikt.

Opmerking: Caching van beelden moet zijn ingeschakeld voordat de RPO-opdracht kan worden gebruikt.

IPS Manager van de Xerox FreeFlow® Print Server gebruiken

• Doorzichtige markering inschakelen: Zwarte tekst die eerst wordt afgedrukt en waarop vervolgens een markeringskleur van een lichte tint wordt aangebracht, schijnt door. Klik in IPS Manager onder Opdrachtprofieleditor op het selectievakje Doorzichtige markering om de optie in of uit te schakelen. De IPDS-decomposer leest de waarde per opdracht en configureert de beeldverwerkingssoftware overeenkomstig.

#### **Functies Ladetoewijzingen**

Op de printerserver moet u het papier in het dialoogvenster Printer definiëren en elke papierdefinitie aan een bepaalde fysieke printerlade toewijzen, en het papier in de lade plaatsen.

De papierdefinities worden aan de IPS Manager doorgegeven voor het toewijzen van de IPDS-laden via het tabblad Ladetoewijzingen. De IBM®-host denkt dat er wordt gewerkt met een printer die tenminste acht invoerladen heeft, of meer als er meer fysieke laden in het afdrukgedeelte aanwezig zijn. Wat betreft IPS Manager kunnen deze invoerladen als virtuele laden worden gezien. Op het tabblad Ladetoewijzingen gebruikt u de papiernamen om het papier voor elke werkelijke lade aan de papiernaam voor elke virtuele lade, zoals gebruikt door de host, toe te kennen.

Opmerking: Als gevolg van beperkte papierkenmerkinformatie, verschijnen de papiersoorten MAIN, AUX en AUTO van het LCDS-systeem, toegankelijk via het dialoogvenster Printer in de Xerox FreeFlow® Print Server, niet in het dialoogvenster Ladetoewijzingen van IPS Manager.

Papiernamen worden gebruikt om selectie in het dialoogvenster Ladetoewijzingen te vereenvoudigen, maar de printerserver selecteert het juiste papier en de naam van het papier op het moment van afdrukken op basis van de papiereigenschappen. Als u de printerserver zo heeft geconfigureerd dat kopieën van papiernamen zijn toegestaan, moet u de papierkenmerken bij het toewijzen van papiersoorten controleren om er zeker van te zijn dat de correcte versie door IPS Manager wordt gebruikt.

Raadpleeg de online help van de Xerox FreeFlow® Print Server voor meer informatie over het gebruik van het tabblad Ladetoewijzingen.

De inhoud van de virtuele IPDS-laden wordt aan de host doorgegeven.

- IPDS-lade aan papier toewijzen: Hiermee wijst u toe welk papier thuishoort in de virtuele laden, die door de host worden herkend. De kolom Laden geeft elke fysieke lade weer die dezelfde papiernaam vereist als de virtuele lade. De selectie Type opdracht geeft weer welke selecties hiervan door de virtuele lade worden ondersteund.
- Papier selecteren voor printerladen: Hiermee kunt u een papiernaam voor elke fysieke lade selecteren op basis van de papiersoorten met een naam in de papierbibliotheek van de printerserver.
- Door papiersoorttoewijzingen met behulp van opdrachtinstellingsbestanden op te slaan en op te halen, kan het uitvoeren van afdrukopdrachten, met name opdrachten met ingewikkelde papiersoorttoewijzingen, worden versneld. Volg de procedures in de online help van IPDS voor het opslaan en ophalen van opdrachtinstellingen.

Opmerking: Vanwege de aanwezigheid van de persinterface komen de nummers van de fysieke papierladen niet overeen met de genummerde invoereenheden op de iGen3 zelf.

• Papiereigenschappen bekijken: Hiermee kunt u de eigenschappen bekijken die aan iedere papiersoort zijn toegewezen.

Als er wijzigingen in IPS Manager werden gemaakt terwijl een IPDS-opdracht actief was, kunnen deze wijzigingen tot gevolg hebben dat de opdracht wordt onderbroken en voortgezet, op basis van het controlepunt van de laatste pagina die naar de host is verzonden. Als u ervoor wilt zorgen dat de wijzigingen op de bedoelde opdracht worden toegepast, moet u alleen wijzigingen maken als de printer niet actief is of als er geen IPDS-opdrachten worden afgedrukt. Het kan nodig zijn een opdracht te annuleren en opnieuw te verzenden om de wijzigingen op een actieve opdracht toe te passen.

#### **De configuratie van het papier in de fysieke lade definiëren**

- 1. Stel de papierdefinities in voor elke fysieke lade in het dialoogvenster Printer van de Xerox FreeFlow® Print Server.
- 2. Papiertoewijzingen kunnen naar wens worden opgeslagen en opgehaald als onderdeel van de opdrachtinstellingsbestanden.
- 3. Stel de papiersoorten in Papier selecteren voor printerladen in het tabblad Ladetoewijzingen in IPS Manager zo in dat deze overeenkomen met de papiersoorten die nodig zijn voor de opdracht. In de kolom Geplaatst papier wordt aangegeven of het papier is geplaatst. Is dat niet het geval, plaats het papier dan in de papierlade of bekijk de papierinstellingen van de papierladen in de keuzelijst Printer.

Opmerking: Vanwege de aanwezigheid van de persinterface komen de nummers van de fysieke papierladen niet overeen met de genummerde invoereenheden op de iGen3 zelf.

#### <span id="page-26-0"></span>**Virtuele laden voor geplaatst papier toewijzen**

- 1. Stel de papiernaam voor elke vereiste virtuele lade in het dialoogvenster IPDS-lade aan papier toewijzen in op het papier dat voor de opdracht nodig is. Bij veel opdrachten worden niet alle beschikbare virtuele laden gebruikt.
- 2. Er moeten een of meerdere fysieke laden zijn toegewezen aan de virtuele lade(n) die vereist is (zijn) voor de opdracht.
- 3. Als in de dialoogvensters "IPDS-lade aan papier toewijzen" en "Papier selecteren voor printerladen" de vereiste toewijzingen en geplaatste papiersoorten worden aangegeven, is de toewijzing voltooid.

#### **Virtuele laden voor niet te bedrukken papier toewijzen**

Laden voor niet te bedrukken papier zijn invoerapparaten die papier invoeren waarop niet wordt afgedrukt. IPDS van de Xerox FreeFlow® Print Server is volledig compatibel met het standaard IPDS-model voor de ondersteuning van laden voor niet te bedrukken papier. Wanneer virtuele laden aan fysieke laden voor niet te bedrukken papier worden toegewezen, typeert IPDS van de Xerox FreeFlow® Print Server deze bij de host als laden van de invoegeenheid. Dit zorgt ervoor dat de host geen afdrukgegevens stuurt naar laden, van waaruit niet wordt afgedrukt. Toewijzingen aan een lade voor niet te bedrukken papier is hetzelfde als bij andere papierladen.

Opmerking: De toepassing voor het toewijzen aan laden voor niet te bedrukken papier is alleen beschikbaar voor systemen met laden voor niet te bedrukken papier, zoals sommige configuraties van de volgende systemen:

IPS Manager van de Xerox FreeFlow® Print Server gebruiken

Wanneer er fysieke laden voor niet te bedrukken papier in het systeem aanwezig zijn, geeft de IPS Manager de kolommen Type lade in de vensters IPDS-lade aan papier toewijzen en Papier selecteren voor printerladen op het tabblad Ladetoewijzingen weer. De kolom Type lade in het venster IPDS-lade aan papier toewijzen informeert de gebruiker welke virtuele laden bij de host zijn aangemeld als laden voor te bedrukken papier en welke als laden voor niet te bedrukken papier. Bij de weergave van zowel de virtuele als de fysieke laden hebben de items in de kolommen Type lade het label Fuser (voor te bedrukken papier) of Invoegeenheid (voor niet te bedrukken papier).

Opmerking: De kolommen Type lade verschijnen alleen als er tenminste een lade voor niet te bedrukken papier beschikbaar is (in de printer geïnstalleerd en ingeschakeld).

Zorg er voor het verzenden van een IPDS-opdracht voor, dat het voor de opdracht benodigde relevante te bedrukken papier of niet te bedrukken papier papier aan de virtuele en fysieke laden is toegewezen en controleer of de kenmerken van de media die voor de opdracht worden gebruikt, kloppen. Als de toewijzing is voltooid, slaat u het IPDS-opdrachtprofiel op. De toewijzingen kunnen op gelijksoortige opdrachten of toekomstige opdrachten worden toegepast door het profiel opnieuw te laden.

Opmerking: De instelling Type lade van Fuser of Invoegeenheid in het dialoogvenster Virtuele lade-instellingen wordt als onderdeel van het Opdrachtprofiel opgeslagen en hersteld wanneer een Opdrachtprofiel weer wordt opgeroepen en toegepast. De instelling Type lade van de fysieke laden wordt niet in het profiel opgeslagen, omdat deze instelling door de daadwerkelijke kenmerken van de lade wordt bepaald.

Volg de onderstaande stappen om te controleren of papiertoewijzingen correct zijn voor een opdracht waarin laden voor niet te bedrukken papier zijn opgenomen:

- 1. Open het tabblad Ladetoewijzingen van de [IPS Manager].
- 2. Laad het Opdrachtprofiel voor de opdracht of controleer of de correcte papiersoorten aan de virtuele en fysieke laden zijn toegewezen.
- 3. Controleer of de benodigde fysieke papiersoorten zijn geplaatst. Als dit niet het geval is, plaatst u het benodigde papier in de relevante laden.
- 4. Controleer de informatie bij Type lade in het dialoogvenster voor de toewijzing van de Fysieke lade in IPS Manager en zorg ervoor dat de mediaselecties horen bij de bedrukbaarheid van het papier van de fysieke lade.
- 5. Controleer en werk de instellingen van Type lade zo nodig bij in het dialoogvenster voor het toewijzen van de Virtuele lade in IPS Manager om er zeker van te zijn dat de host de virtuele laden correct als Fuser of Invoegeenheid verwerkt. De kolommen Type lade in het dialoogvenster voor de fysieke en virtuele lade zijn alleen beschikbaar als er tenminste een fysieke lade voor te bedrukken papier aanwezig is.
- 6. Wanneer Virtuele laden als Invoegeenheid zijn gemarkeerd, moet de gebruiker ervoor zorgen dat de voor de lade geselecteerde media overeenkomen met de kenmerken die worden verwacht voor de pagina's waarop niet wordt afgedrukt (zoals invoegingen of tussenschietvellen) die door de applicatie worden gegenereerd.

#### **Papier toewijzen voor gebruik in laden voor te bedrukken papier en laden voor niet te bedrukken papier**

Als in een applicatie hetzelfde papier uit zowel laden voor te bedrukken papier als laden voor niet te bedrukken papier moet worden ingevoerd en het product deze mogelijkheid ondersteunt, configureert u de Ladetoewijzingen in IPS Manager volgens de onderstaande beschrijving.

Opmerking: Bij sommige producten die door de Xerox FreeFlow® Print Server worden ondersteund, kunt u niet hetzelfde papier toewijzen voor zowel laden voor te bedrukken papier als laden voor niet te bedrukken papier.

#### **Alleen voor applicatiegegevens die niet worden afgedrukt**

Als u blanco of voorgedrukt papier zonder afdrukgegevens wilt invoeren, vanuit zowel laden voor te bedrukken papier als laden voor niet te bedrukken papier:

- 1. Wijs het papier aan de gewenste fysieke laden voor te bedrukken papier en laden voor niet te bedrukken papier toe via de selectie Papierladen in de keuzelijst Papier.
- 2. Wijs het papier aan de gewenste fysieke laden voor te bedrukken papier en voor niet te bedrukken papier toe in het dialoogvenster Ladetoewijzingen in IPS Manager.
- 3. Wijs het papier aan een enkele virtuele lade toe.
- 4. Stel Type lade voor de virtuele lade op de Invoegeenheid in.

#### **Voor applicatiegegevens die wel en niet worden afgedrukt**

Hetzelfde papier voor pagina's gebruiken waarop wel en niet wordt afgedrukt:

- 1. Wijs het papier aan de gewenste fysieke laden voor te bedrukken papier en voor niet te bedrukken papier toe via de selectie Papierladen in de keuzelijst Papier.
- 2. Wijs het papier aan de gewenste fysieke laden voor te bedrukken papier en voor niet te bedrukken papier in het dialoogvenster voor het toewijzen van de laden in IPS Manager toe.
- 3. Wijs het papier aan twee verschillende virtuele laden toe.
- 4. Stel Type lade voor een virtuele lade met het papier op de Invoegeenheid in.
- 5. Stel Type lade voor de andere virtuele lade met het papier op de Fuser in.

Net als bij andere gevallen is het, als het instellen van een opdracht voor de opvangbak van de invoegeenheid is gemaakt, handig voor de systeembeheerder of een andere deskundige, om de oorspronkelijke toewijzing in een opdrachtinstellingsprofiel op te slaan. De instellingen kunnen dan door de operateur worden opgehaald wanneer de applicatie nogmaals moet worden uitgevoerd.

IPS Manager van de Xerox FreeFlow® Print Server gebruiken

#### **Coderen van een AFP-applicatie voor gebruik van een (interposer)lade voor niet te bedrukken papier**

Om een applicatie te ontwikkelen die een lade voor niet te bedrukken papier gebruikt, dient een FORMDEF te worden gemaakt met het commando COPYGROUP, die de subcommando's BIN en CONSTANT specificeert. Het commando BIN geeft het ladenummer op en het commando CONSTANT geeft aan dat de lade een (interposer)lade voor niet te bedrukken papier is. Bijvoorbeeld, voor een applicatie die gebruikmaakt van drie invoerladen met variabele gegevens en een vierde lade als lade voor niet te bedrukken papier, kunnen de volgende FORMDEF-commando's worden gebruikt:

COPYGROUP CGB1

BIN 1;

COPYGROUP CGB2

BIN 2;

COPYGROUP CGB3

BIN 3;

COPYGROUP CGB4

BIN 4;

CONSTANT FRONT;

In de opdrachtgegevens moet de gebruiker een eindepaginamarkering opnemen voor ieder vel dat via de interposerlade wordt ingevoerd. Raadpleeg de PPFA Reference (Page Printer Formatting Aid) voor meer informatie.

#### **Functies van Uitlegtafeltoewijzingen**

Op het tabblad Uitlegtafeltoewijzingen wordt weergegeven welke fysieke uitvoerbestemmingen zijn toegewezen aan de virtuele IPDS-opvangbakken, die aan de host zijn gemeld. De Opdrachtprofieleditor heeft de volgende mogelijkheden:

- IPDS-opvangbakken aan uitlegtafels toewijzen: Geeft aan hoe individuele virtuele opvangbakken overeenkomen met specifieke uitvoerbestemmingen. IPS Manager kiest uit tenminste 9 virtuele opvangbakken net zoveel virtuele opvangbakken als er fysieke uitlegtafels op het systeem aanwezig zijn.
- Door host gespecificeerd stapelen: Wijst de virtuele opvangbakken toe die door de host worden herkend als specifieke uitvoerbestemmingen op de printer. Als een IPDS-opdracht de commando's bevat, kunnen individuele vellen naar specifieke uitvoerbestemmingen worden gestuurd, volgens de specificaties in de IPDS-opdracht. Hiermee is het mogelijk de aflevering voor delen van een IPDS-opdracht of tussen verschillende IPDS-opdrachten beter te beheren.

• Door printer gespecificeerd stapelen: Hiermee kan het systeem automatisch stapelen uitvoeren, waarbij commando's voor afleveringslocaties in de IPDS-opdracht worden onderdrukt. Bij automatisch stapelen kan het systeem de uitvoer naar een geschikte uitlegtafel sturen. Wanneer "Papier verwijderen terwijl het systeem in werking is" door de printer wordt ondersteund, kunt u met Door printer gespecificeerd stapelen een opvangbak leegmaken terwijl de printer vellen in een andere opvangbak blijft afleveren.

#### **Door host gespecificeerd stapelen / Door printer gespecificeerd stapelen**

Met de optie **Door host gespecificeerd stapelen** kan de printerserver bepalen waar elk vel moet worden afgeleverd, door de virtuele opvangbak die door de host wordt opgevraagd, aan een specifieke fysieke uitlegtafel op de printer toe te kennen, zoals aangegeven in het deelvenster IPDSopvangbakken aan uitlegtafels toewijzen in het dialoogvenster Uitlegtafeltoewijzingen. Afhankelijk van het aantal en soort uitlegtafels dat beschikbaar is op het systeem, zijn hiervoor enige instellingen vereist.

Met de optie Door printer gespecificeerd stapelen kan de printerserver bepalen waar vellen worden gestapeld, zonder dat er virtuele opvangbakken aan fysieke uitlegtafels hoeven te worden toegewezen. Wanneer u Door printer gespecificeerd stapelen selecteert, stuurt het systeem de afdrukken met behulp van een intern selectiemechanisme naar geschikte opvangbakken.

Wanneer "Papier verwijderen terwijl het systeem in werking is" door de printer wordt ondersteund, kunt u met Door printer gespecificeerd stapelen een opvangbak leegmaken terwijl de printer vellen in een andere opvangbak blijft afleveren.

#### **De IPDS-opvangbakken aan fysieke bestemmingen toewijzen**

De printerserver verzendt een lijst met beschikbare IPDS-opvangbakken naar de host. Het maximale aantal toegestane virtuele opvangbakken is gelijk aan het aantal fysieke uitlegtafels in het systeem. Het minimale aantal gemelde virtuele opvangbakken is echter (9), ongeacht de daadwerkelijke opvangbakken. Met IPS Manager kunt u kiezen welke fysieke uitlegtafels worden toegewezen aan welke gespecificeerde virtuele opvangbakken. Deze toewijzingen maken deel uit van het Opdrachtprofiel.

Veel afdrukgedeeltes hebben een aantal uitvoerbestemmingen, die in de loop van een opdracht kunnen worden gebruikt. Andere afleveringslocaties dan uitlegtafels zijn bijvoorbeeld bovenste opvangbakken, DFA-apparaten, overbruggingstransporten, etc. Met het toewijzen van uitlegtafels kan de hostapplicatie pagina's op basis van elk vel naar specifieke afleveringslocaties sturen. Dit gebeurt door virtuele opvangbakken die door de host worden herkend, te koppelen aan specifieke afleveringslocaties op het afdrukgedeelte.

De opvangbakken aan uitlegtafels toewijzen:

- 1. Open het tabblad Uitlegtafeltoewijzingen van de [IPS Manager].
- 2. Kies [Door host gespecificeerd stapelen] in de keuzelijst Stapelspecificatie.
- 3. Selecteer voor elke virtuele opvangbak die door de hostapplicatie wordt gebruikt, het keuzemenu voor de opvangbakvermelding in de kolom Afleveringslocatie en selecteer de relevante Uitlegtafel of Groep.
- 4. Selecteer [Opslaan en toepassen] om uw instellingen op te slaan en direct toe te passen of kies [Opslaan] of [Opslaan als] om uw wijzigingen in een huidig of nieuw Opdrachtprofiel op te slaan om later te gebruiken.

IPS Manager van de Xerox FreeFlow® Print Server gebruiken

#### **Groepen uitlegtafels maken**

Met de Xerox FreeFlow® Print Server kan de gebruiker groepen uitlegtafels op naam definiëren, zodat er zowel vanuit de gebruikersinterface van Wachtrijbeheer/Opdrachtbeheer als van IPS Manager naar kan worden verwezen.

Met Groepen uitlegtafels kunnen er meerdere bestemmingen aan een virtuele opvangbak worden toegewezen. Hierdoor kan de opdracht tussen verschillende toegewezen bestemmingen wisselen, ter verbetering van de doorvoer en om de operateur de mogelijkheid te geven de uitlegtafel te legen, terwijl de opdracht naar een andere bestemming wordt uitgevoerd. Dit lijkt op Door printer gespecificeerd stapelen, maar het verschil is dat het systeem alleen tussen de uitlegtafels in de groep wisselt, in plaats van tussen alle ingeschakelde uitlegtafels.

Groepen uitlegtafels kunnen in de printerserver worden aangemaakt via de selectie Stapelen in de keuzelijst Printer. Selecteer [Groep uitlegtafels maken] om een nieuwe groep te maken of klik met de rechtermuisknop op een groep en selecteer [Eigenschappen] om de uitlegtafels binnen een groep te wijzigen. Groepen uitlegtafels die in het dialoogvenster Printer zijn gemaakt, worden weergegeven in de keuzelijst Afleveringslocaties op het tabblad Uitlegtafeltoewijzingen van IPS Manager.

De kolom Afleveringslocatie toont de toegewezen uitvoerbestemming voor de virtuele IPDS-opvangbak. Deze locatie is een bepaalde uitlegtafel, een groep uitlegtafels of een andere afleveringslocatie, zoals een bovenste opvangbak of DFA-apparaat. Als de afleveringslocatie een groep uitlegtafels is, ziet u in de uitlegtafelkolommen welke uitlegtafels deel van de groep uitmaken. Hierdoor kan de operateur meteen zien op welke manier de actieve groepen uitlegtafels overeenkomen met de beschikbare fysieke uitlegtafels.

#### **Het opdrachtprofiel opslaan**

Gebruikers kunnen een groep instellingen in de Opdrachtprofieleditor opslaan. Het Opdrachtprofiel kan vervolgens worden opgehaald en geopend. De opgeslagen instellingen worden dan in de tabbladen van de IPS Manager opgenomen.

Als u de benodigde selecties op de tabbladen Opdrachtinstellingen, Ladetoewijzingen of Uitlegtafeltoewijzingen heeft gemaakt, slaat u het Opdrachtprofiel op.

Een nieuw IPDS-opdrachtprofiel opslaan:

- 1. Selecteer [Systeem: IPS Manager]. Het venster IPS Manager wordt weergegeven.
- 2. Selecteer [Opdrachtprofiel beheren].
- 3. Wijzig de selecties voor Opdrachtinstellingen, Ladetoewijzingen en Uitlegtafeltoewijzingen.
- 4. Als u klaar bent, selecteert u [Opslaan als] om uw wijzigingen in een huidig of nieuw opdrachtprofiel op te slaan om later te gebruiken.
- 5. Typ een unieke naam in het veld Naam opdrachtprofiel. De opdrachtnaam kan uit maximaal 64 tekens bestaan.
- 6. Klik op [OK]. Het opdrachtprofiel is opgeslagen.

Een opdrachtprofiel wijzigen en opslaan:

- 1. Selecteer [Systeem: IPS Manager]. Het venster IPS Manager wordt weergegeven.
- 2. Selecteer [Opdrachtprofiel beheren].
- 3. Selecteer in de keuzelijst Huidige profiel het Opdrachtprofiel dat u wilt wijzigen.
- 4. Het venster Opdrachtprofiel verschijnt. Wijzig de profielselecties naar wens.
- 5. Als u klaar bent, selecteert u [Opslaan en toepassen] om uw instellingen op te slaan en direct toe te passen of kies [Opslaan] of [Opslaan als] om uw wijzigingen in een huidig of nieuw Opdrachtprofiel op te slaan om later te gebruiken.

Opmerking: Als u de geladen instellingen wijzigt met Opslaan en toepassen of Opslaan, moet de IPDS-gateway de host over deze wijzigingen op de hoogte stellen. Doe dit alleen wanneer de printer geen IPDS-opdrachten verwerkt. Als wijzigingen worden opgeslagen terwijl een IPDSopdracht wordt uitgevoerd, wordt de opdracht onderbroken en start de host de opdracht opnieuw of wordt de opdracht voortgezet vanaf het laatste controlepunt, en dat kan tot dubbele pagina's leiden. Dit is een normale gang van zaken. Wijzigingen dienen alleen te worden aangebracht wanneer de printer niet actief is, tenzij de opdracht onderbroken moet worden om gebruik te kunnen maken van nieuwe instellingen.

Opmerking: Als u Annuleren selecteert, worden de laatst opgeslagen instellingen in het dialoogvenster van de grafische gebruikersinterface van IPS hersteld en wordt de IPS-profieleditor afgesloten.

#### **Een opdrachtprofiel openen**

Met deze optie worden opgeslagen opdrachtprofielen geopend, zodat de profielselecties kunnen worden bekeken of gewijzigd.

Een opdrachtprofiel openen:

- 1. Selecteer [Systeem: IPS Manager]. Het venster IPS Manager wordt weergegeven.
- 2. Selecteer [Opdrachtprofiel beheren].
- 3. Selecteer in de keuzelijst Huidige profiel het Opdrachtprofiel dat u wilt wijzigen.

Opmerking: Er worden alleen eerder opgeslagen opdrachtprofielen in de keuzelijst weergegeven.

4. Het venster Opdrachtprofiel verschijnt.

IPS Manager van de Xerox FreeFlow® Print Server gebruiken

#### **Een opdrachtprofiel verwijderen**

Met deze optie worden de op dit moment geopende opdrachtprofielen verwijderd.

Een opdrachtprofiel verwijderen:

- 1. Selecteer [Systeem: IPS Manager]. Het venster IPS Manager wordt weergegeven.
- 2. Selecteer [Opdrachtprofiel beheren].
- 3. Selecteer in de keuzelijst Huidige profiel het Opdrachtprofiel dat u wilt verwijderen.

Opmerking: Er worden alleen eerder opgeslagen opdrachtprofielen in de keuzelijst weergegeven. Het op dit moment actieve opdrachtprofiel kan ook niet worden verwijderd.

- 4. Het venster Opdrachtprofiel verschijnt.
- 5. Selecteer [Verwijderen]. Er verschijnt een bericht waarin om bevestiging wordt gevraagd. Klik op [OK]. Het opdrachtprofiel is verwijderd.

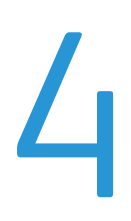

# <span id="page-34-0"></span>Overwegingen tijdens 4 het uitvoeren van opdrachten

In dit hoofdstuk wordt de werking van het systeem tijdens het uitvoeren van een opdracht beschreven.

Raadpleeg de online Help voor de IPS Manager voor meer informatie en specifieke procedures.

#### <span id="page-34-1"></span>Interactie tussen streaming- en spooling-opdrachten

In een IPDS-omgeving voert de host-IPDS-toepassing (bijv. PSF) de opdrachtplanning uit. Terwijl een IPDS-streaming-opdracht actief is, gaat de printer door met het ontvangen en spoolen van andere afdrukgegevenstypen (met uitzondering van andere streaming-opdrachten). Wanneer een IPDSstreaming-opdracht is voltooid of wordt afgebroken, wordt het afdrukken van gespoolde opdrachten gepland in overeenstemming met de standaard planningsalgoritmes van de Xerox Freeflow® Print Server.

Als er bijvoorbeeld een IPDS-streaming-opdracht bezig is en er een LPR-opdracht of andere spoolingnetwerkopdracht naar de printer wordt verzonden, herkent het systeem dit en wordt de opdracht gespoold. Deze opdracht blijft in de spool totdat de IPDS-streaming-opdracht is voltooid. Wanneer de IPDS-opdracht is voltooid, geeft IPDS de stream op en kunnen er andere opdrachten worden gepland. Het systeem kan een willekeurig aantal spooling-opdrachten van LPR of een andere netwerkbron aan de spool toevoegen. Wanneer er een spooling-opdracht wordt afgedrukt en het systeem een IPDSstreaming-opdracht ontvangt, gaat de IPDS-opdracht naar de opdrachtpool en wordt deze opdracht verwerkt wanneer de gespoolde opdracht en eventuele andere eerder geplande opdrachten zijn voltooid.

Er kan steeds slechts één streaming-wachtrij op de printer actief zijn. Indien een gebruiker probeert een IPDS-opdracht te verzenden terwijl er een andere streaming-opdracht wordt verwerkt, probeert het systeem met regelmatige tussenpozen de opdracht te starten. De startpogingen worden herhaald tot de andere opdracht is voltooid. In de gebruikersinterface van de Xerox FreeFlow® Print Server wordt niet aangegeven dat er steeds opnieuw wordt geprobeerd te beginnen en ook niet dat er een nieuwe IPDS-opdracht klaar is om te worden afgedrukt. Als er een niet-IPDS spooling-opdracht wordt verwerkt wanneer er een IPDS-opdracht wordt ontvangen, dan wordt de IPDS-opdracht automatisch gestart wanneer alle eerder gespoolde opdrachten in de wachtrij zijn voltooid.

#### <span id="page-35-0"></span>IPDS-opdrachten en tijdelijk stopgezette systemen

Het is belangrijk dat u weet dat als u een IPDS-opdracht naar een tijdelijk stopgezette Xerox FreeFlow® Print Server stuurt, deze opdracht na ontvangst van de eerste pagina wordt stopgezet. Andere PDL-typen kunnen op de tijdelijk stopgezette printer wachten, maar dit is niet mogelijk met IPDS. Aangezien IPDS een streaming-PDL is, moet de printer de status "Tijdelijk stopgezet" aan de host melden en wordt de printer op de host geforceerd een status Niet gereed te activeren. De host stelt het verzenden van gegevens uit totdat de printer uit de stand "Tijdelijk stopgezet" wordt gehaald.

Opmerking: Verzend nooit een IPDS-opdracht naar een tijdelijk stopgezette printerserver. IPDS-opdrachten lopen vast wanneer ze naar een systeem worden verzonden dat tijdelijk is stopgezet. Dit is normaal voor IPDS-opdrachten. Andere PDL-typen kunnen worden verwerkt door de RIP (Raster Input Processor) en op de printer wachten, maar IPDS-opdrachten niet.

#### <span id="page-35-1"></span>Paginatelling melden

Xerox FreeFlow® Print Server meldt alleen IPDS-applicatiepagina's in het aantal verzonden/gestapelde vellen dat naar de IPDS-hosts wordt teruggestuurd. Pagina's die worden afgedrukt als reactie op de toepassingen in de Xerox FreeFlow® Print Server, worden niet in de telling opgenomen. Tussenschietvellen die bijvoorbeeld door het systeem worden gegenereerd, worden niet geteld.

De printerserver levert vele geavanceerde toepassingen op de printer. Geavanceerde toepassingen die het aantal door de printer afgedrukte fysieke pagina's wijzigen, hebben invloed op het aantal pagina's dat aan de host wordt gemeld. Dit kan leiden tot een mislukt IPDS-herstel en andere opdrachtbeheerproblemen op de hostconsole. De IPDS-paginatelling voor Xerox FreeFlow® Print Server is niet van invloed op de werking van vele geavanceerde toepassingen van Xerox FreeFlow® Print Server.

Geavanceerde paginatelling in IPDS van de Xerox FreeFlow® Print Server:

- Beschermt de integriteit van IPDS-opdrachten, zelfs wanneer er toepassingen van de Xerox FreeFlow® Print Server worden gebruikt waardoor er een groter of kleiner aantal fysieke vellen wordt afgedrukt dan het aantal vellen dat naar de host is verzonden.
- Beschermt de integriteit van IPDS-opdrachten, zelfs wanneer er pagina's in een andere volgorde worden verwerkt dan de originele volgorde die door de host wordt toegepast.
- Toepassingen van de Xerox FreeFlow® Print Server kunnen worden opgeroepen zonder dat dit invloed heeft op het opdrachtbeheer van de host of het herstel van IPDS-opdrachten, zelfs als de pagina's door deze toepassingen een andere volgorde krijgen of als het aantal af te drukken fysieke pagina's wordt gewijzigd.

Klanten kunnen diverse toepassingen van de printerserver gebruiken zonder invloed op de paginatelling, waaronder:

- Voorbladen van de Xerox FreeFlow® Print Server
- Tussenschietvellen
- Aantal afdrukken (meerdere kopieën sets en stapels)
- Accountpagina's
- Proefafdruk
- Xerox FreeFlow® Print Server IBM® IPDS Handleiding voor de gebruiker 4-2

• Type opdracht

De volgende toepassingen van de Xerox FreeFlow® Print Server worden niet ondersteund voor IPDS-opdrachten:

- Afdrukpositie wijzigen.
- Paginarangschikking of Opmaak (verwerking N-op-1) van de Xerox FreeFlow® Print Server.
- Opdrachtverwerking opslaan
- Opdrachtverwerking opslaan en afdrukken

Opmerking: IPDS-verwerking N-op-1 door de host wordt volledig ondersteund.

• Invoegingen en omslagen. De gebruiker kan in Opdrachtbeheer op de printerserver geen invoegingen en omslagen aan een IPDS-opdracht toevoegen, omdat de printerserver deze toepassingen alleen voor spooling-opdrachten ondersteunt. IPDS van de Xerox FreeFlow® Print Server kan echter alleen voor streaming-wachtrijen worden gebruikt.

Opmerking: Het systeem kan invoegingen en omslagen uit niet-fuserende laden invoeren als reactie op de applicatie-opdrachten die in [Virtuele laden voor geplaatst papier toewijzen](#page-26-0) worden beschreven.

#### **Beperkingen en overwegingen bij paginatelling met meerdere kopieën**

De volgende overwegingen zijn van toepassing op het gebruik van de toepassing voor het aantal afdrukken (meerdere kopieën) met IPDS:

- Bij sommige IPDS-hosts treedt er een time-out van de printer op als er binnen een bepaalde tijd geen reactie wordt ontvangen. De gebruiker moet de wachtrijtoepassing voor het aantal afdrukken (meerdere kopieën) van de Xerox FreeFlow® Print Server daarom alleen gebruiken voor relatief kleine aantallen gestapelde kopieën of een relatief kleine hoeveelheid sets kopieën. Als regel kunt u het beste hostopdrachten in plaats van de printerservertoepassing voor het aantal afdrukken gebruiken, als het verwerken van kopieën op de Xerox FreeFlow® Print Server naar alle waarschijnlijk het verwerken van opdrachten of het melden van pagina's aanzienlijk zal vertragen.
- Na het afdrukken van een pagina neemt de Xerox FreeFlow® Print Server de pagina op in de telling van gestapelde pagina's die naar de IPDS-host worden verzonden. Als de printer daarna aanvullende exemplaren van de pagina afdrukt als reactie op de printerserverinstelling voor het aantal afdrukken, worden deze extra exemplaren niet aan de host gemeld, aangezien de host ze niet herkent en dit een verkeerd aantal gestapelde pagina's oplevert. Als de printer daarom eenmaal aan de host meldt dat alle pagina's in de opdracht zijn gestapeld, beschouwt de host de opdracht als voltooid, zelfs als er nog een groot aantal extra pagina's moeten worden afgedrukt om de vereiste hoeveelheid afdrukken te bereiken. Als er een storing optreedt nadat alle pagina's in de opdracht aan de host als gestapeld zijn doorgegeven, maar voordat alle kopieën zijn afgedrukt, worden de resterende kopieën niet via IPDS-hostherstel afgedrukt, omdat de host denkt dat de opdracht al is voltooid.
- Als er een storing optreedt terwijl de Xerox FreeFlow® Print Server bezig is meerdere kopieën voor een IPDS-opdracht te verwerken, worden aanvullende kopieën afgedrukt voor pagina's die opnieuw naar de host zijn verzonden, zelfs als deze kopieën al eerder voor de pagina werden gemaakt. Afhankelijk van het moment waarop de storing optreedt, kunnen er aanvullende kopieën (maximaal het dubbele aantal verwachte kopieën) voor alle opnieuw verzonden pagina's worden afgedrukt.

Opmerking: De beperkingen zijn niet van toepassing op meerdere kopieën die door de IPDS-opdracht zijn aangevraagd. Het verwerken van kopieergroepen en kopieersubgroepen wordt correct volgens de IPDS-specificatie uitgevoerd. Als u wilt dat de opdrachtaccountadministratie op de host nauwkeurig is, moet het aangeven van meerdere kopieën door de IPDS-opdracht worden uitgevoerd, niet via het uitvoeraantal in de wachtrij.

#### <span id="page-37-0"></span>IPDS-opdrachten annuleren

De Xerox FreeFlow® Print Server integreert de standaard IPDS-functie Annuleren met haar eigen annuleermechanisme. Als u een opdracht wilt annuleren, opent u Opdrachtbeheer en kiest u [Annuleren] in het opdrachtmenu.

De printerserver gaat er meestal vanuit dat alle beheerfuncties voor het afdrukken van opdrachten vanaf de printer worden geregeld. Wanneer een gebruiker Annuleren oproept vanuit het dialoogvenster Opdrachtbeheer voor ander PDL's dan IPDS, beëindigt de printerserver de geselecteerde opdracht gewoon zonder dat de host daarvan op de hoogte wordt gebracht. Het IPDS-protocol gaat er echter vanuit dat alle opdrachtbeheerfuncties voor het afdrukken vanaf de host worden geregeld. Wanneer de gebruiker dan een afdrukopdracht op een typische IPDS-printer annuleert, is de printer zelf niet verantwoordelijk voor het annuleren van de opdracht. In plaats daarvan vraagt de printer de host om de opdracht te annuleren. Als reactie hierop stopt de host met het verzenden van aanvullende gegevens voor de opdracht en geeft de printer opdracht de pagina's die nog niet zijn doorgevoerd voor afdrukken, te verwijderen. Als de printer meldt dat een pagina is doorgevoerd, gaat de host er vanuit dat de pagina niet tijdens een annulering kan worden verwijderd.

De IPDS-host gebruikt paginatellingen die door de printer worden teruggestuurd om vast te stellen wanneer er niet-doorgevoerde pagina's zijn verwijderd en wanneer doorgevoerde pagina's zijn afgedrukt. Als het verzoek om annuleren door de host is ingewilligd, verzenden de meeste hosts een pagina met een bericht waarin wordt aangegeven dat de toets Annuleren op de printer is ingedrukt. De host verzendt dan een achterblad. De printer verwerkt deze laatste pagina's net als andere afdrukgegevens. De opdrachtstatus van de Xerox FreeFlow® Print Server geeft na het afdrukken van deze laatste achterbladen aan dat de opdracht goed is beëindigd.

Aangezien het protocol en de PDL voor de meeste gegevensstromen onafhankelijk zijn, veroorzaakt Annuleren via de Xerox FreeFlow® Print Server voor de meeste PDL's, met uitzondering van IPDS, geen problemen. Dit gedrag is echter niet geschikt voor IPDS. Wanneer een IPDS-host merkt dat een opdracht niet meer wordt verwerkt, wordt er vanuit gegaan dat er een storing op de printer is opgetreden. De host probeert dan een herstel uit te voeren door de gegevens vanaf het meest recente controlepunt voor de storing opnieuw te verzenden. Als dit op de printerserver zou worden toegestaan, voorkomt dit een poging om de opdracht te beëindigen.

De Xerox FreeFlow® Print Server stemt de standaard IPDS-functie voor annuleren af op haar eigen annuleermechanisme door te herkennen wanneer Annuleren voor een IPDS-opdracht wordt opgeroepen en ervoor te zorgen dat de relevante interacties met de host plaatsvinden, in plaats van de opdracht gewoonweg te beëindigen.

Omdat de standaard IPDS-verwerking voor annuleren verschilt van de annuleerverwerking van de Xerox FreeFlow® Print Server voor andere PDL's, kunnen er een aantal speciale gevallen optreden, waaronder:

- De verwerking van een annuleerpoging die niet kan worden voltooid,
- Het annuleren van een opdracht waarvoor decompositie is voltooid,
- Het annuleren van een opdracht waarvoor decompositie nog niet is begonnen,
- Het annuleren van een opdracht wanneer er printerstoringen actief zijn,
- Een verzoek om een opdracht meerdere malen te annuleren.

De Xerox FreeFlow® Print Server geeft een informatiedialoogvenster weer wanneer er een IPDS-annulering wordt aangevraagd. Dit dialoogvenster bevat een toets Herstellen. Als standaard IPDS-annuleren te lang duurt of om een of andere reden niet kan worden voltooid, kan de gebruiker op de toets Herstellen klikken. Alle IPDS-opdrachten worden dan beëindigd en de IPDS-communicatie met de host wordt opnieuw gestart. Deze toets mag alleen als laatste redmiddel worden gebruikt, want als de opdracht niet normaal wordt voltooid, probeert de host de opdracht opnieuw te verzenden, tenzij de gebruiker de opdracht eerst bij de host heeft uitgeschakeld.

Het annuleren van IPDS voor de Xerox FreeFlow® Print Server kan alleen worden uitgevoerd voor een opdracht die op dit moment in decompositie is. Als annuleren wordt aangevraagd voor een opdracht waarvoor de decompositie al is uitgevoerd, geeft de printerserver een foutbericht weer, waarin staat dat het te laat is om de opdracht te annuleren. Een manier om een opdracht te verwijderen die niet mag doorgaan, wordt geboden door de toets Herstellen in het foutbericht (zie hierboven).

Als de gebruiker probeert een IPDS-opdracht te annuleren voordat een pagina voor afdrukken is doorgevoerd, verschijnt er een foutmelding waarin staat dat het annuleren is gepland. Net zoals het geval is bij het te laat annuleren, bevat het foutbericht de toets Herstellen. Deze toets kan zo nodig worden gebruikt om beëindiging van de IPDS-opdrachten te forceren. Als de toets Herstellen niet wordt toegepast, wordt de standaard IPDS-verwerking voor annuleren uitgevoerd als de printerserver aan de host heeft gemeld dat er een pagina voor afdrukken is doorgevoerd.

Wanneer er printerstoringen worden ontdekt, meldt de printerserver aan de host dat er interventie nodig is. Hierdoor houdt de host op met het verzenden van afdrukgegevens. Omdat de standaard IPDS-verwerking voor annuleren afhangt van het afdrukken van de resterende doorgevoerde pagina's plus achterbladen, kan dit niet worden uitgevoerd wanneer er nog een printerstoring is. Wanneer de printerserver merkt dat er een poging wordt gedaan een opdracht te annuleren tijdens een printerstoring, wordt er een aanvullend foutbericht weergegeven, waarin de gebruiker van deze situatie op de hoogte wordt gebracht. Als de gebruiker de printerstoringen verhelpt, wordt het verwerken van de annulering voltooid. Als de gebruiker in het dialoogvenster voor het annuleren van een mislukte opdracht op de toets Herstellen klikt, worden daarnaast alle resterende IPDS-opdrachten geforceerd beëindigd (zie hierboven).

Als de gebruiker een opdracht meerdere malen probeert te annuleren, verschijnt er een annuleringsdialoogvenster met een toets Herstellen (zie hierboven), zodat de gebruiker de opdracht uit het systeem kan verwijderen.

#### <span id="page-39-0"></span>Kleurbeheer

In eerdere softwareversies van Xerox FreeFlow® Print Server waren kleurbeheerfuncties via de gebruikersinterface van het systeem beschikbaar. Vanaf versie 7.0 kan Xerox FreeFlow® Print Server kleurbeheerinformatie vaststellen en verwerken via de AFP/IPDS-gegevensstroom (Advanced Function Presentation - Geavanceerde functiepresentatie / Intelligent Print Data Stream - Intelligente afdrukgegevensstroom).

Aan het begin van een IPDS-sessie geeft Xerox FreeFlow® Print Server haar kleurbeheermogelijkheden door aan de IPDS-host in antwoord op STM (Sense Type and Model, Type en model herkennen)- en OPC (Obtain Printer Characteristics, printerkenmerken verkrijgen )-opdrachten. De IPDS-host gebruikt deze informatie om te bepalen welke kleurbeheerbronnen en -opdrachten door de printer kunnen worden geaccepteerd. In antwoord op de RRL (Request Resource List, Bronnenlijst opvragen)-opdracht van de host verschaft Xerox FreeFlow® Print Server een lijst met beschikbare kleurbeheerbronnen. IPDS van Xerox FreeFlow® Print Server accepteert aanvullende kleurbeheerbronnen die door de host zijn verzonden, ofwel aan het begin van de sessie ofwel tijdens de opdrachtverwerking.

Opmerking: De informatie die in antwoord op de RRL aan de host wordt doorgegeven, bestaat alleen uit een beschrijving van de IPDS-bronnen zonder inbegrip van andere bronnen van de Xerox FreeFlow® Print Server.

#### **Wachtrijeigenschappen instellen voor IPDS-kleurbeheer**

ACMA-kleurbeheer (AFP Color Management Architecture, kleurbeheerarchitectuur) is met andere systeemfuncties voor kleurbeheer op de Xerox FreeFlow® Print Server geïntegreerd via het dialoogvenster Wachtrijeigenschappen. De instellingen in het dialoogvenster Beeldkleurbeheer van de Xerox FreeFlow® Print Server zijn met name van belang voor de wijze waarop IPDS-kleurbeheer samenwerkt met de rest van de Xerox FreeFlow® Print Server, alhoewel de beeldaanpassingen, gebruikers-TRC's en halftooninstellingen ook van invloed zijn op de kleurverwerking van IPDSopdrachten.

Opmerking: Klanten moeten derhalve controleren of ACMA wordt ondersteund op het softwareniveau van hun toepassingen en printerservers voordat ze AFP-kleurbeheerfuncties met Xerox FreeFlow® Print Server gaan gebruiken. De AFP-kleurbeheerfunctie werpt geen extra ondersteuningsproblemen voor de Xerox FreeFlow® Print Server op naast de kwesties die al zijn beschreven voor Xerox FreeFlow® Print Server IPDS.

Zo laat u de IPDS-decomposer door de host aangestuurd kleurbeheer uitvoeren:

- 1. Open het dialoogvenster Wachtrijbeheer.
- 2. Klik met de rechtermuisknop op de wachtrij die voor IPDS moet worden gebruikt en klik op [Eigenschappen].
- 3. Selecteer het tabblad Afdrukkwaliteit en selecteer de functietoegangstoets Beeldaanpassingen. De waarden voor lichtheid, contrast, verzadiging en kleuraanpassing komen niet rechtstreeks overeen met de waarden die door de IPDS-host worden verschaft, maar deze waarden zijn van invloed op de afdrukkleur.
- 4. Om ervoor te zorgen dat alleen waarden van de host worden gebruikt, moet u de waarden voor lichtheid, contrast, verzadiging en kleuraanpassing niet gebruiken, tenzij er een specifiek probleem is met het systeem waardoor een waarde moet worden aangepast.
- Xerox FreeFlow® Print Server IBM® IPDS Handleiding voor de gebruiker 4-6

#### **Het dialoogvenster Kleurbeheer gebruiken**

Om de wachtrij in te stellen voor gebruik met ACMA, selecteert u [Kleurbeheer] op het tabblad Afdrukkwaliteit van het dialoogvenster Wachtrijeigenschappen.

Op de tabbladen CMYK, RGB en Grijs in het dialoogvenster Kleurbeheer zijn er weliswaar selectievakjes beschikbaar voor Ingesloten profiel gebruiken en Ingesloten rendering gebruiken, maar deze opties worden niet ondersteund voor IPDS. Als u wilt dat het systeem waar mogelijk de ingesloten kleurbeheerfuncties van de IPDS-host gebruikt in plaats van de waarden die in de gebruikersinterface van de Xerox FreeFlow® Print Server zijn ingesteld, is het daarom belangrijk dat u de onderdrukkingsinstellingen voor alle profielen en gewenste rendering op de diverse tabbladen van het dialoogvenster Kleurbeheer ongedaan maakt. Als de onderdrukkinginstellingen zijn opgeheven, worden ingesloten profielen en gewenste rendering gebruikt als deze aanwezig zijn in de gegevensstroom. Als de onderdrukkinginstellingen zijn opgeheven, worden de toepasselijke standaardselecties in het dialoogvenster Kleurbeheer van de Xerox FreeFlow® Print Server gebruikt als de host geen kleurbeheerinformatie insluit in de IPDS-gegevensstroom.

Opmerking: Wachtrijeigenschappen voor het profiel en de gewenste rendering die via de gebruikersinterface voor kleurbeheer van de Xerox FreeFlow® Print Server worden geselecteerd, worden net als in eerdere versies gebruikt voor de rendering van oude IPDS-opdrachten zonder IPDS-kleurbeheer.

Om ervoor te zorgen dat audit-CMR's van de host in plaats van ICC-profielinstellingen van de Xerox FreeFlow® Print Server worden gebruikt voor het beschrijven van de kleureigenschappen van het invoerapparaat, moet u controleren of de onderdrukkingen voor Kleursysteem zijn opgeheven op de tabbladen CMYK, RGB en Grijs, tenzij u ICC-profielinstellingen van Xerox FreeFlow® Print Server wilt gebruiken in plaats van instellingen in de IPDS-gegevensstroom.

Opmerking: De onderdrukkingen moeten op alle tabbladen juist worden ingesteld, omdat IPDS informatie uit diverse kleursystemen in één afdrukopdracht gebruikt. Om er tevens voor te zorgen dat de gewenste rendering van de host wordt gebruikt in plaats van ICC-profielinstellingen van de Xerox FreeFlow® Print Server, moet u controleren of de onderdrukkingsinstellingen voor gewenste rendering zijn opgeheven op de tabbladen CMYK, RGB en Grijs. Onderdrukkingen voor profielen of gewenste rendering kunnen op het dialoogvenster Kleurbeheer worden ingesteld voor het geval dat de instellingen op de Xerox FreeFlow® Print Server moeten worden gebruikt in plaats van de kleurbeheerinformatie van de host. Afhankelijk van de situatie moet u de onderdrukkingen voor bepaalde functies instellen en voor andere functies opheffen.

Opmerking: De selectievakjes Ingesloten profiel gebruiken en Ingesloten rendering gebruiken worden momenteel niet door IPDS herkend en kunnen voor IPDS-opdrachten leeggelaten worden.

Alhoewel er geen selectievakje Ingesloten profiel gebruiken beschikbaar is voor de selectie Bestemmingsprofiel in het dialoogvenster Kleurbeheer, kunnen ingesloten bestemmingsprofielen die door de IPDS-host in Instruction CMR's zijn opgenomen, toch worden gebruikt. Om ervoor te zorgen dat Instruction CMR's van de host in plaats van ICC-profielinstellingen van de Xerox FreeFlow® Print Server worden gebruikt voor het selecteren van het bestemmings-ICC-profiel, moet u de onderdrukking boven de selectie Bestemmingsprofiel in het dialoogvenster Kleurbeheer opheffen. Stel de onderdrukking weer in als het bestemmingsprofiel uit het dialoogvenster Kleurbeheer moet worden gebruikt in plaats van de ingesloten profielen in de Instruction CMR's die in de gegevensstroom zijn ingesloten.

Opmerking: AFP-kleurbeheer ondersteunt steunkleuren door middel van de Indexed CMR. Dit CMR-type wordt echter nog niet ondersteund in deze versie van Xerox FreeFlow® Print Server. Derhalve is het keuzerondje Steunkleurverwerking op het tabblad Steunkleur van het dialoogvenster Kleurbeheer momenteel niet relevant voor IPDS.

#### **TTC's en gebruikers-TRC's**

ACMA-TTC's (Tone Transfer Curves, Toonoverdrachtkrommen) zijn vergelijkbaar met Xerox FreeFlow® Print Server TRC's (Tone Reproduction Curves ofwel Toonreproductiekrommen). ACMA Audit TTC CMR's worden echter tijdens de decompositie toegepast, terwijl Xerox FreeFlow® Print Server gebruikers-TRC's na verwerking door de RIP worden verwerkt. ACMA Instruction TTC CMR's, die na verwerking door de RIP verwerkt zouden worden, worden momenteel niet ondersteund.

#### **Profielen opnieuw definiëren in een IPDS-omgeving**

Als u een bestemmings-ICC-profiel op de FreeFlow Print Server bijwerkt op basis van de eigenschappen van een specifiek systeem, komt de inhoud ervan niet meer overeen met de inhoud van de Instruction CMR die door IPDS-toepassingen wordt gebruikt voor het bestemmingsprofiel. Als u een hosttoepassing gebruikt die niet van bestemmingsprofiel wisselt (d.w.z. die geen Instruction Color Conversion CMR's gebruikt) kunt u het wachtrijbestemmingsprofiel onderdrukken. Zodoende wordt de bijgewerkte waarde in plaats van de CMR gebruikt. Als de toepassing echter van bestemmingsprofiel moet wisselen, moet de CMR-definitie die door de host wordt gebruikt, worden bijgewerkt. Dit kunt u doen via het hulpprogramma IBM Resource Installer, waarmee u een nieuwe CMR-versie maakt op basis van een kopie van het bijgewerkte ICC-profiel en deze versie op de IPDS-host installeert. De bijgewerkte CMR kan vervolgens door de toepassing worden gebruikt voor het verschaffen van juiste profielwaarden.

#### <span id="page-41-0"></span>Afdrukopdrachten van meerdere hosts accepteren

IPDS-sessies beginnen over het algemeen met de eerste IPDS-opdracht die door een IPDS-apparaat wordt ontvangen en eindigen wanneer de sessie expliciet door een IPDS-opdracht wordt beëindigd of wanneer de sessie door het dragende protocol wordt beëindigd. Sommige IPDS-printers ondersteunen een optionele opdracht, met de naam MID (Manage IPDS Dialog, dialoogvenster voor het beheren van IPDS), waarin een IPDS-dialoogvenster nadrukkelijk kan worden gestart of gestopt. Met deze opdracht kan een IPDS-printer door meerdere hosts worden gedeeld, omdat er gemakkelijk tussen meerdere communicatiesessies kan worden gewisseld. Er kunnen meerdere van elkaar onafhankelijke sessies bestaan, elk met een IPDS-dialoogvenster. Wanneer een printer een opdracht Manage IPDS Dialog ontvangt om een sessie te beëindigen, kan de printer veilig op een andere sessie overschakelen.

Wanneer IPDS van Xerox FreeFlow® Print Server begint, wordt de host ervan op de hoogte gebracht dat de MID-opdracht wordt ondersteund. Wanneer de hostoperateur een afdrukopdracht naar de printer verzendt, start de host een sessie voor de opdracht. Als er een andere opdracht vanuit een andere applicatie naar de printer wordt verzonden, probeert de tweede applicatie een nieuwe sessie te starten. De printer accepteert de tweede sessie niet en reageert dienovereenkomstig, afhankelijk van het erkenningstype dat door de host wordt vereist. De hostapplicatie of de operateur kan later opnieuw proberen een nieuwe sessie te maken. Hoewel er slechts één sessie tegelijk kan worden verwerkt, maakt de mogelijkheid om sessies van verschillende bronnen te accepteren, het gebruik van de printer flexibeler dan bij gevallen dat de printer slechts een enkele hostapplicatie heeft.

#### <span id="page-42-0"></span>Het RPO-commando

Het RPO-commando (Rasterize Presentation Object ofwel Presentatieobject rasteren) wordt gebruikt om de afdrukprestaties te verbeteren door een of meer variaties van een presentatieobject te rasteren voordat die variaties daadwerkelijk op een pagina of overlay worden opgenomen. Dit is met name nuttig wanneer het presentatieobject complex is of meerdere keren in een afdrukopdracht voorkomt.

Opmerking: Caching van beelden moet zijn ingeschakeld voordat de RPO-functie kan worden gebruikt.

Het RPO-commando is een IPDS-commando voor de beginstatus waarmee een eerder geactiveerde objectbron of -overlay voor presentatiedata wordt gerasterd en in het cache-geheugen wordt opgeslagen op basis van de specifieke onderdrukkingen voor richting- en presentatieobject die in de opdracht zijn opgegeven. Het presentatieobject wordt verwerkt alsof het rechtstreeks in een pagina of overlay is opgenomen via een IDO (Include Data Object)- of een IO (Include Overlay)-opdracht. De omgeving wordt echter deels gespecificeerd in het RPO-commando en het resultaat in het cache-geheugen opgeslagen maar niet afgedrukt.

Opmerking: Alleen overlays en beelden worden als RPO's (Rasterized Presentation Objects) ondersteund.

#### <span id="page-42-1"></span>Interactie tussen IPDS en LCDS

Houd rekening met de volgende zaken wanneer Online-beheer online is:

- Klik niet op OK in Systeemconfiguratie van IPS Manager
- Klik niet op Opslaan/Toepassen in Opdrachtprofieleditor in IPS Manager
- Start geen procedure voor vastleggen van IPDS-resultaat

Het is ook belangrijk te beseffen dat Online-beheer niet hetzelfde is als de kanaalinterface van IPDS-gateway. Online-beheer wordt voornamelijk gebruikt voor ondersteuning van de LCDSkanaalinterface en moet offline zijn voordat er IPDS-configuratiewijzigingen worden gemaakt of een IPDS-opdracht wordt gestart.

Als de gebruiker IPDS-instellingen wijzigt, laadt de IPDS-gateway de firmware opnieuw op de kanaalinterfacekaart. Wanneer de Online-beheergateway het kanaal voor LCDS tegelijkertijd gebruikt, kan het systeem vastlopen.

Aangezien één driver een beperkte capaciteit heeft voor het ondersteunen van twee verschillende LCDS- en/of IPDS-apparaten, moet u rekening houden met het volgende:

- Zorg bij gebruik van IPDS dat Online-beheer is ingesteld op Uitgeschakeld.
- Zorg bij gebruik van LCDS dat de IPDS-gebruikersinterface is ingesteld op Offline.

Overwegingen tijdens het uitvoeren van opdrachten

#### <span id="page-43-0"></span>Achtergrondformulieren

IPDS van de Xerox FreeFlow® Print Server ondersteunt zowel het maken van achtergrondformulieren vanuit IPDS-opdrachten als het samenvoegen van IPDS-opdrachten met achtergrondformulieren die via IPDS of andere PDL's zijn gemaakt.

Raadpleeg voor meer informatie Achtergrondformulieren gebruiken in de online help van de Xerox FreeFlow® Print Server.

#### <span id="page-43-1"></span>Streepjescodesymbolen

De Xerox FreeFlow® Print Server ondersteunt het afdrukken van vele BCOCA-streepjescodesymbolen (Bar Code Object Content Architecture) van IPDS. De Xerox FreeFlow® Print Server accepteert en controleert de gestructureerde veldwaarden van alle BCOCA-gegevens voordat de streepjescode wordt afgedrukt. Wanneer er een fout in de streepjescodegegevens optreedt, wordt er een bijbehorende uitzondering aan de host gemeld. Alle afgedrukte streepjescodes voldoen aan de symboolspecificatie die standaard is voor de geselecteerde streepjescode.

Applicaties kunnen profiteren van het feit dat de Xerox FreeFlow® Print Server streepjescodes kan genereren die zijn gebaseerd op de geleverde gegevens of streepjescodes kan genereren met behulp van fonts of afbeeldingen, zoals dat voorheen altijd werd gedaan.

Xerox FreeFlow® Print Server ondersteunt ook de nieuwe Intelligent Mail Barcode van de Amerikaanse Posterijen of '4-State Customer Barcode' (4-CB) als onderdeel van de IPDS-gateway. Intelligent Mail Barcode stond voorheen bekend als OneCode<sup>Solution</sup> Barcode.

4-CB maakt gebruik van dezelfde streepjescodecommando's als alle andere ondersteunde IPDS-streepjescodes. Raadpleeg IBM Bar Code Object Content Architecture Reference, S544-3766-06 voor specifieke commando's. 4-CB heeft 4 variabele factoren die bepalen hoeveel cijfers de streepjescode gebruikt:

- Variabele factor X'00' is alleen een traceercode en is 20 cijfers lang. De overige variabele factoren bevatten alle verschillende hoeveelheden routing-informatie.
- Variabele factor X'01' bevat een routingcode van 5 cijfers
- Variabele factor X'02' bevat een routingcode van 9 cijfers
- Variabele factor X'03' bevat een routingcode van 11 cijfers

Als de variabele factoren niet het correcte aantal cijfers bevatten of niet alle numeriek zijn, wordt er een foutmelding gegeven. Daarnaast wordt het tweede cijfer van de streepjescode gecontroleerd op een cijfer tussen 0 en 4. Als niet aan deze vereiste van de posterijen wordt voldaan, wordt er een foutmelding gegeven. De gegenereerde streepjescode heeft altijd 65 streepjes ongeacht het aantal opgenomen invoercijfers.

4-CB is beschikbaar in twee formaten: "optimal", circa 74 mm (2,9 inch) lang en "klein" circa 65 mm (2,575 inch). Optimal is het standaardformaat dat wordt gebruikt wanneer de standaardwaarde X'FF' in het veld modulebreedte van het record Bar Code Symbol Descriptor wordt ingevoerd. Iedere waarde in het veld modulebreedte tussen X'00' en X'FE' resulteert in een klein formaat streepjescode.

De HRI-lijn (human readable interpretation) bevindt zich ofwel boven of onder de streepjescode. De posterijen zien het liefst erboven. Wanneer een HRI-lijn wordt verzocht, moet men weten dat bij gebruik van de kleine streepjescode de HRI-lijn voor variabele factoren X'02' en X'03' langer is dan de streepjescode zelf. Dit is zo omdat de posterijen deze lijn in een font van 10 puntgrootte vereisen.

#### <span id="page-44-0"></span>**Objectcontainers**

Met de opdrachtset in IPDS-objectcontainer kunt u een aantal beeldindelingen in een IPDSgegevensstroom invoegen. De FreeFlow Print Server ondersteunt TIFF enkele pagina en JPEG (JFIF) beeldindelingen in objectcontainers.

Met het opnemen van beelden die in de IPDS-gegevensstroom worden ondersteund, vereenvoudigt en stroomlijnt u het maken van de gegevensstroom en zorgt u voor een flexibele opname van bronnen in hun eigen indeling, zonder conversie.

U kunt objectcontainers opnemen met behulp van een besturingscommando voor het schrijven van objectcontainers, gevolgd door een of meer objectcontainerschrijfopdrachten. Een bestaand object kan met de opdracht voor het opnemen van gegevensobjecten opnieuw worden gebruikt.

Dit zijn de beperkingen van de ondersteuning:

- TIFF-bestanden die uit meer dan één pagina bestaan, worden niet ondersteund.
- De toewijzing van transparantie aan alfakanalen wordt genegeerd.
- Richtingstags worden genegeerd. Een beeld kan met behulp van de IPDS-gegevensstroom worden geroteerd.
- ICC-profielgegevens in het beeld worden genegeerd ten gunste van de ICC-kleurbeheerbronnen.

Overwegingen tijdens het uitvoeren van opdrachten

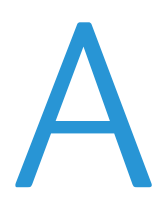

# <span id="page-46-0"></span>Bijlage IPDSnetwerkconnectiviteit voor Xerox FreeFlow® Print Server

#### <span id="page-46-1"></span>Overzicht

In deze bijlage wordt het configuratieproces van verschillende systemen beschreven om met behulp van IPDS of een kanaaltoevoeging te communiceren en af te drukken op een Xerox FreeFlow® Print Server.

Ondersteunde omgevingen zijn:

- IBM  $z/OS^{\circledR}$
- IBM  $i5/OS^{\circledR}$
- IBM Infoprint® Manager for AIX®
- IBM Infoprint<sup>®</sup> Manager for Windows<sup>®</sup>

Het doel van deze bijlage is om het klantondersteuningspersoneel te helpen bij het systeemconfiguratieproces en om tips, aanwijzingen en verwijzingen naar meer informatie te bieden.

#### <span id="page-46-2"></span>IBM z/OS® configureren

In deze sectie worden de parameters en procedures beschreven die vereist zijn om een Xerox FreeFlow® Print Server IPDS-printer in te stellen voor uw System z-serie host.

Deze sectie is van toepassing op zowel JES2- als JES3-omgevingen. Verschillen tussen de twee worden opgemerkt in aantekeningen; anderszins wordt naar beide verwezen als "JES".

Bijlage IPDS-netwerkconnectiviteit voor Xerox FreeFlow® Print Server

#### **Overzicht TCP/IP-configuratie - z/OS**

Voor het configureren van de Xerox FreeFlow® Print Server IPDS-printer met TCP/IP op het z/OS-systeem dienen 4 componenten te worden ingesteld:

1. Menu Systeemconfiguratie van IPS Manager (Zie [Systeemconfiguratie\)](#page-19-0).

Opmerking: Het IP-adres van de printer wordt gespecificeerd wanneer de software de eerste keer wordt geladen. Het TCP/IP-poortnummer in het dialoogvenster Systeemconfiguratie van IPS Manager instellen*.*

- 2. TCP/IP voor z/OS-parameters (Zie z/OS Communications Server IP Configuration Reference)
- 3. A. PSF-procedure (Zie de handleiding IBM Print Services Facilities for z/OS Customization) B. Infoprint Server procedure (Zie de handleidingen z/OS Infoprint Server Customization en z/OS Infoprint Server Operations and Administration)
- 4. A. JES2-parameters (Zie de z/OS JES2 Initialization and Tuning Guide en z/OS JES2 Initialization and Tuning Reference)

A. JES3-parameters (Zie de z/OS JES3 Initialization and Tuning Guide en z/OS JES3 Initialization and Tuning Reference)

#### **Overzicht Kanaalconfiguratie - z/OS**

Voor het configureren van de Xerox FreeFlow® Print Server IPDS-printer met kanaalconnectiviteit op het z/OS-systeem dienen 4 componenten te worden ingesteld:

1. Menu Systeemconfiguratie van IPS Manager (Zie [Systeemconfiguratie\)](#page-19-0).

Opmerking: Het apparaatadres van de printer komt overeen met de adresinstelling in het kanaaldialoogvenster van het menu Systeemconfiguratie van IPS Manager.

2. z/OS kanaalparameters (Zie de z/OS Hardware Configuration Definition User's Guide)

Opmerking: Het apparaat moet zijn gedefinieerd als AFP1.

- 3. A. PSF-procedure (Zie de handleiding IBM Print Services Facilities for z/OS Customization) B. Infoprint Server procedure (Zie de handleidingen z/OS Infoprint Server Customization en z/OS Infoprint Server Operations and Administration)
- 4. A. JES2-parameters (Zie de z/OS JES2 Initialization and Tuning Guide en z/OS JES2 Initialization and Tuning Reference)

A. JES3-parameters (Zie de z/OS JES3 Initialization and Tuning Guide en z/OS JES3 Initialization and Tuning Reference)

#### **Referentiedocumenten - z/OS**

De volgende documenten bieden aanvullende informatie over z/OS-naar-IPDS-printerconnectiviteit.

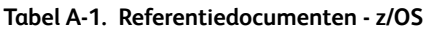

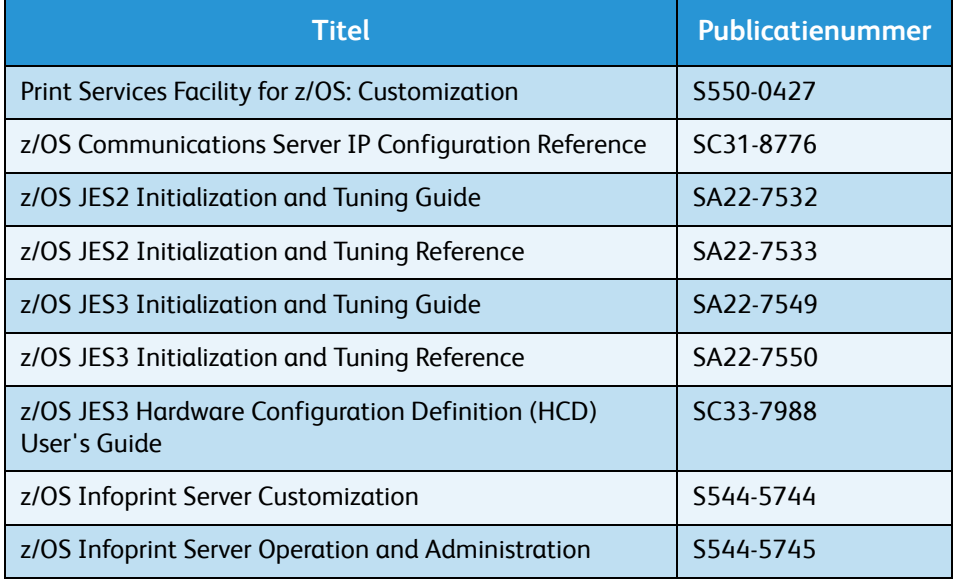

Opmerking: IBM z/OS-handleidingen zijn verkrijgbaar op de website van IBM.

#### <span id="page-48-0"></span>IBM i5/OS® configureren

In dit deel wordt het configuratieproces van een i5/OS-systeem beschreven om te communiceren en af te drukken op een Xerox FreeFlow® Print Server met behulp van een IPDS-printer via TCP/IP op een System i-serie server.

#### **Configuratieoverzicht - i5/OS**

Voor het configureren van de Xerox FreeFlow® Print Server IPDS-printer met TCP/IP op het i5/OS-systeem dienen 3 componenten te worden ingesteld:

1. Menu Systeemconfiguratie van IPS Manager (Zie [Systeemconfiguratie\)](#page-19-0).

Opmerking: Het IP-adres van de printer wordt gespecificeerd wanneer de software de eerste keer wordt geladen. Het TCP/IP-poortnummer in het dialoogvenster Systeemconfiguratie van IPS Manager instellen

- 2. TCP/IP voor i5/OS-parameters (Zie System i Networking TCP/IP Setup)
- 3. PSF-procedure (Zie System i Printing Basic printing and IBM Systems iSeries Printing Advanced Function Presentation)

Bijlage IPDS-netwerkconnectiviteit voor Xerox FreeFlow® Print Server

#### **Referentiedocumenten - i5/OS**

De volgende documenten bieden aanvullende informatie over i5/OS-naar-IPDS-printerconnectiviteit.

**Tabel A-2. Referentiedocumenten - i5/OS**

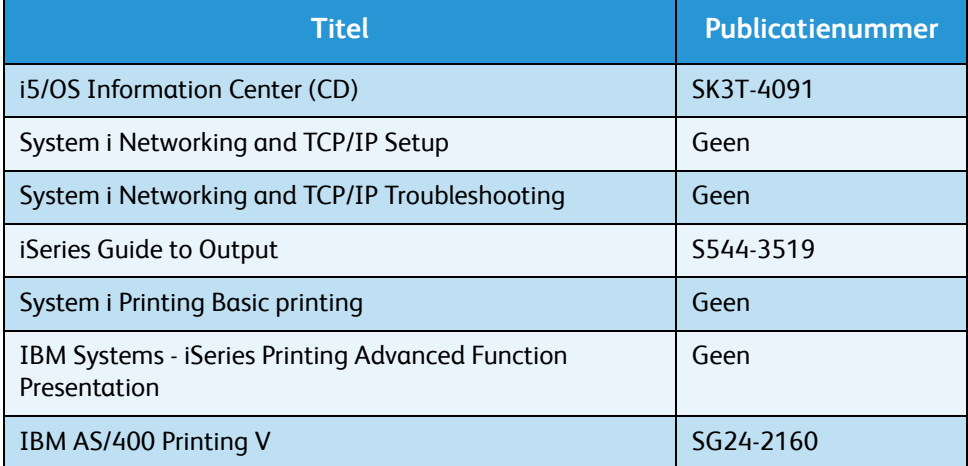

Opmerking: IBM i5/OS-handleidingen zijn verkrijgbaar op de website van IBM.

Opmerking: Referentiedocumenten zonder publicatienummers in tabel A-4 zijn verkrijgbaar op de i5/OS Information Center CD.

#### <span id="page-49-0"></span>IBM Infoprint Manager for AIX configureren

In deze sectie wordt informatie gegeven over het gebruik van TCP/IP om een Xerox FreeFlow® Print Server IPDS-printer aan te sluiten op een System p-serie server met behulp van Infoprint Manager for AIX.

#### **Configuratieoverzicht - AIX**

Voor het configureren van de FreeFlow® Print Server IPDS-printer met TCP/IP op het AIX-systeem dienen 2 componenten te worden ingesteld:

1. Menu Systeemconfiguratie van IPS Manager (Zie [Systeemconfiguratie\)](#page-19-0).

Opmerking: Het IP-adres van de printer wordt gespecificeerd wanneer de software de eerste keer wordt geladen. Het TCP/IP-poortnummer in het dialoogvenster Systeemconfiguratie van IPS Manager instellen

2. Infoprint Manager-procedure (Zie Infoprint Manager for AIX: Introduction and Planning Guide en Infoprint Manager for AIX: Getting Started)

#### **Referentiedocumenten - AIX**

De volgende documenten bieden aanvullende informatie over AIX-naar-IPDS-printerconnectiviteit.

#### **Tabel A-3. Referentiedocumenten - AIX**

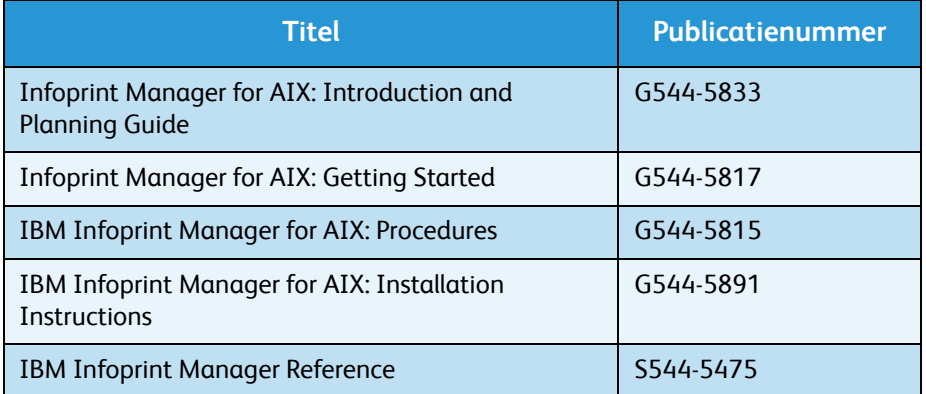

Opmerking: IBM Infoprint Manager for AIX-handleidingen zijn verkrijgbaar op de website van IBM.

#### <span id="page-50-0"></span>IBM Infoprint Manager for Windows configureren

In deze sectie wordt informatie gegeven over het gebruik van TCP/IP om een Xerox FreeFlow® Print Server IPDS-printer aan te sluiten op een Windows-systeem met behulp van Infoprint Manager for Windows.

#### **Configuratieoverzicht - Windows**

Voor het configureren van de FreeFlow® Print Server IPDS-printer met TCP/IP op het Windows-systeem dienen 2 componenten te worden ingesteld:

1. Menu Systeemconfiguratie van IPS Manager (Zie [Systeemconfiguratie\)](#page-19-0).

Opmerking: Het IP-adres van de printer wordt gespecificeerd wanneer de software de eerste keer wordt geladen. Het TCP/IP-poortnummer in het dialoogvenster Systeemconfiguratie van IPS Manager instellen.

2. Infoprint Manager-procedure (Zie Infoprint Manager for Windows: Introduction and Planning Guide en Infoprint Manager for Windows: Getting Started).

Bijlage IPDS-netwerkconnectiviteit voor Xerox FreeFlow® Print Server

#### **Referentiedocumenten - Windows**

De volgende documenten bieden aanvullende informatie over Windows-naar-IPDSprinterconnectiviteit.

#### **Tabel A-4. Referentiedocumenten - Windows**

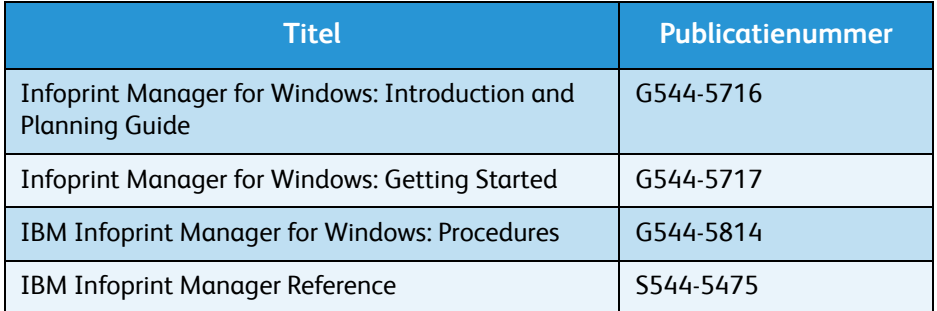

Opmerking: IBM Infoprint Manager for Windows-handleidingen zijn verkrijgbaar op de website van IBM.

#### <span id="page-51-0"></span>De printerverbinding testen

Test de printer aan de hand van een van de volgende methoden ter verzekering dat het systeem een verbinding kan maken met de Xerox FreeFlow® Print Server IPDS-printer:

- Ping de printer vanaf uw systeem om de verbinding te testen met het via TCP/IP-aangesloten Xerox FreeFlow® Print Server IPDS-systeem.
- Verzend een opdracht van de host via PSF of Infoprint Manager (afhankelijk van uw host) om af te drukken op het Xerox FreeFlow® Print Server IPDS-systeem.

#### <span id="page-51-1"></span>**Prestaties**

De Xerox FreeFlow® Print Server IPDS-printers zijn apparaten met een zeer hoge snelheid vergeleken met vele andere netwerkapparaten. Het is mogelijk dat in sommige configuraties de printers niet de vermelde afdruksnelheid halen.

In een normale installatie kan het afstemmen voor optimale printerprestaties gecompliceerd zijn, aangezien er zich vele verschillende netwerkcomponenten tussen het hostsysteem en de printer kunnen bevinden. In deze sectie worden een aantal aanwijzingen gegeven op welke punten u kunt letten in het geval van achteruitgang in afdruksnelheid.

Net als bij iedere andere afstemmingsactiviteit is dit een proces. U moet eerst het "huidige knelpunt" vinden en dit verhelpen. Herhaal daarna het proces net zo lang tot de printerdoorvoer op de verwachte snelheid is.

Zorg dat zowel de PSF- als de TCP/IP-adresruimte een hoog niveau van onderhoud krijgen.

Mochten er problemen zijn met de printerprestaties, zoals achteruitgang van de doorvoersnelheid, dan controleert u de gebieden die in de volgende tabel worden vermeld:

**Tabel A-5. Te controleren onderdelen bij problemen met printerprestaties**

| <b>TCP/IP</b>                             | Als de printer zich in een netwerk bevindt waarop ook een<br>groot aantal andere apparaten zijn aangesloten, kan<br>intensief netwerkverkeer een achteruitgang in de<br>printersnelheid veroorzaken. Overweeg de printer te<br>verplaatsen naar een netwerk waarop minder activiteit<br>plaatsvindt. |
|-------------------------------------------|----------------------------------------------------------------------------------------------------|
| Netwerkaans<br>luiting van<br>hostsysteem | Als de snelheid van de verbinding tussen netwerk met<br>aangesloten printer en het hostsysteem langzaam is, kan<br>dit een knelpunt vormen. Zie de<br>netwerkconfiguratiediagrammen voor potentiële<br>knelpunten.                                                                                   |

Bijlage IPDS-netwerkconnectiviteit voor Xerox FreeFlow® Print Server

Xerox FreeFlow® Print Server IBM® IPDS Handleiding voor de gebruiker A-8

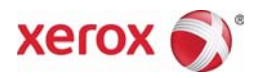